## **Monitor Alienware AW2518HF Ghid de utilizare**

**Model: AW2518HF Model reglementat: AW2518HFb**

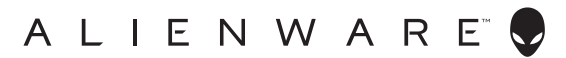

## **Note, atenţionări şi avertizări**

- **NOTĂ: O NOTĂ indică informaţii importante care contribuie la utilizarea optimă a computerului.**
- **ATENŢIE: O ATENŢIONARE indică posibilitatea de avarii hardware sau de pierdere a datelor în cazul nerespectării instrucţiunilor.**
- **AVERTISMENT: O AVERTIZARE indică posibilitatea de pagube materiale, vătămări corporale sau moarte.**

**Drepturi de autor © 2017-2019 Dell Inc. Toate drepturile sunt rezervate.** Acest produs este protejat de legislaţia S.U.A. şi internaţională privind drepturile de autor şi drepturile de proprietate intelectuală. Dell™ şi sigla Dell sunt mărci comerciale ale Dell Inc. în Statele Unite şi/sau în alte jurisdicţii. Toate celelalte mărci şi nume menţionate în prezentul document pot fi mărci comerciale ale proprietarilor acestora.

2019 - 09 Rev. A04

# **Cuprins**

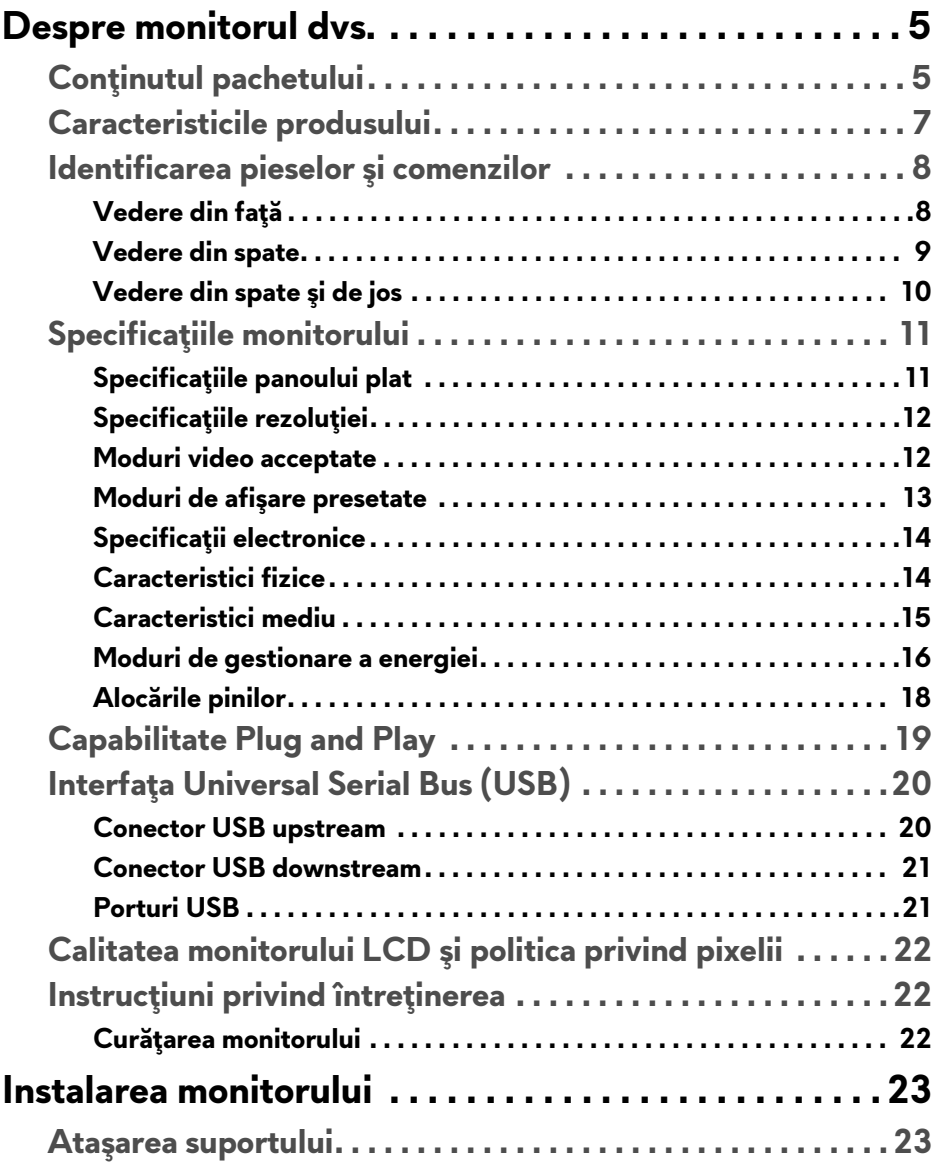

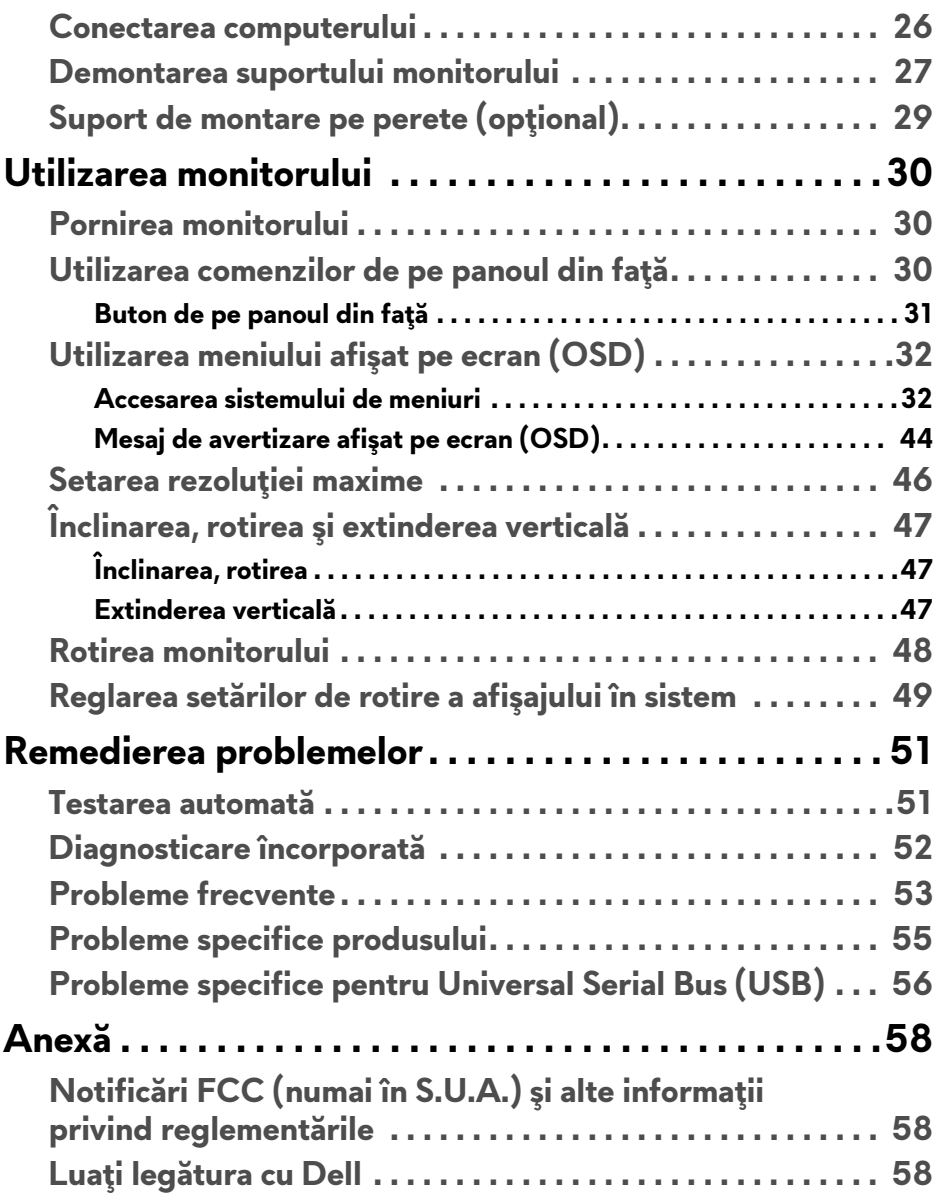

## <span id="page-4-0"></span>**Despre monitorul dvs.**

## <span id="page-4-1"></span>**Conţinutul pachetului**

Monitorul este furnizat cu componentele de mai jos. Asiguraţi-vă că aţi primit toate componentele şi **Luaţi legă[tura cu Dell](#page-57-3)** dacă lipseşte ceva.

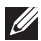

**NOTĂ: Unele elemente pot fi opţionale, nefiind aşadar expediate cu monitorul. Este posibil ca unele caracteristici sau suporturi media să nu fie disponibile în unele ţări.**

**NOTĂ: Pentru instalarea cu orice alt suport, consultaţi instrucţiunile din ghidul de instalare al suportului respectiv.** 

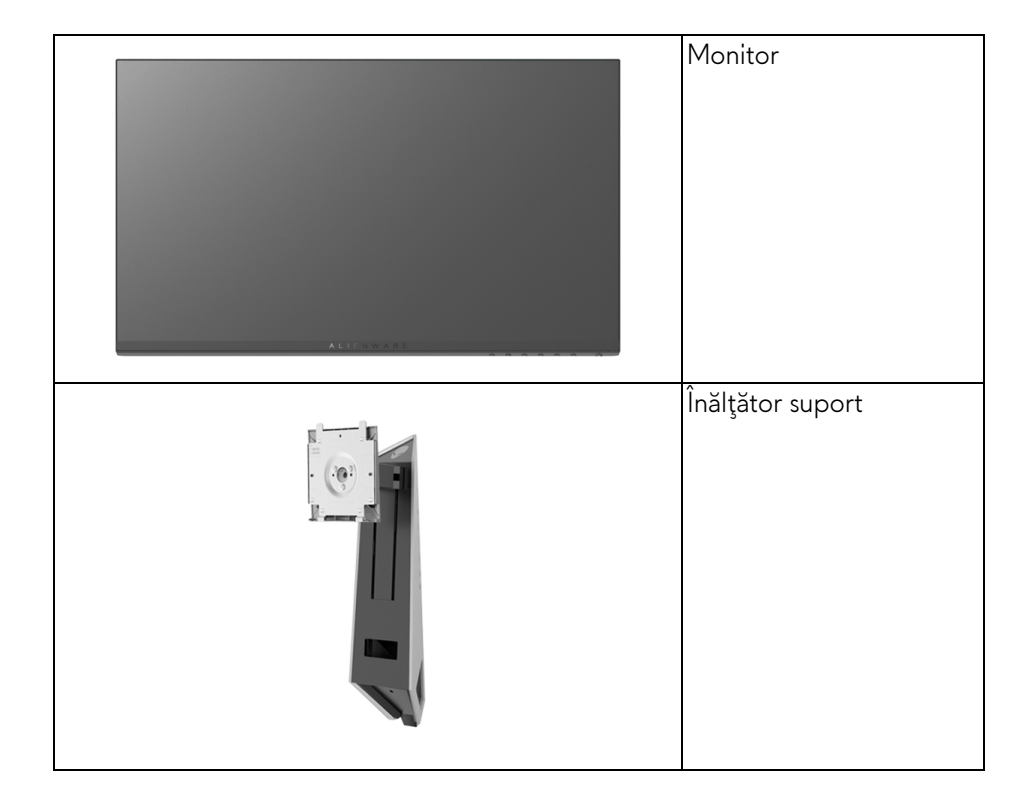

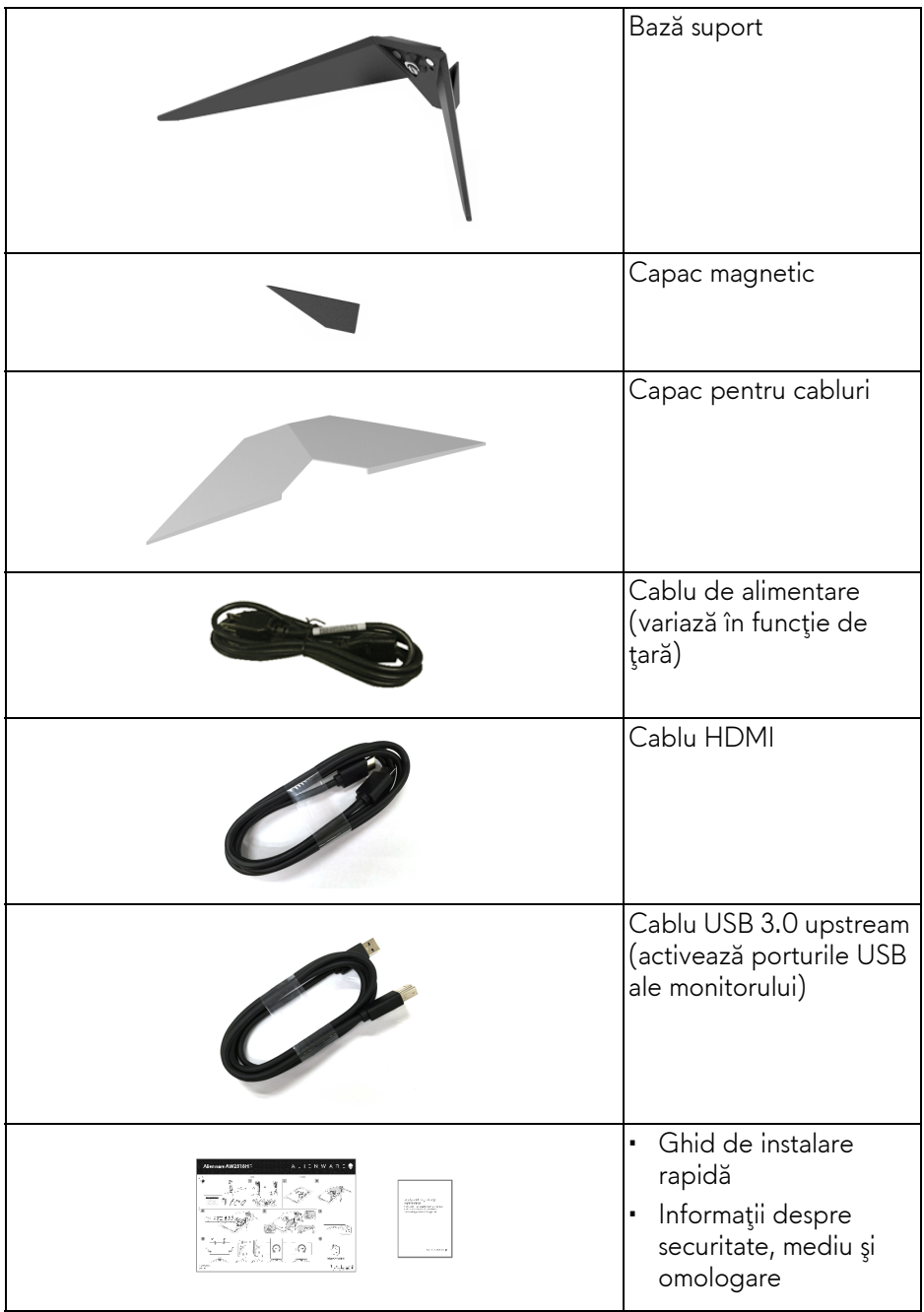

## <span id="page-6-0"></span>**Caracteristicile produsului**

Afişajul cu panou plat **Alienware AW2518HF** are un ecran cu cristale lichide (LCD) cu tranzistori cu peliculă subţire (TFT) şi matrice activă, cu iluminare de fundal LED. Caracteristicile monitorului includ:

- Suprafaţă vizibilă (diagonală) de 62,23 cm (24,5 inci). Rezoluţie: Până la 1920 x 1080 prin DisplayPort şi HDMI, cu posibilitatea de afişare pe tot ecranul a rezoluţiilor mai mici.
- Monitor AMD FreeSync, cu o rată de reîmprospătare extrem de mare de 240 Hz şi un timp de răspuns rapid de 1 ms.
- Gamă de culori 72% NTSC.
- Posibilităţi de reglare prin înclinare, rotire, pivotare şi pe înălţime.
- Suport demontabil şi orificii de montare la 100 mm conform standardelor Asociatiei de Standarde Electronice Video (VESA™) pentru soluții flexibile de montare.
- Conectivitate digitală cu DisplayPort şi HDMI.
- Echipat cu 1 port USB upstream şi 4 porturi USB downstream.
- Capabilitate plug and play dacă este acceptată de sistemul dvs.
- Meniuri afişate pe ecran (OSD) pentru simplificarea configurării şi optimizarea ecranului.
- Modurile pentru culoare oferă, de asemenea, diverse moduri pentru jocuri, inclusiv FPS (Trăgător la prima persoană), RTS (Joc de strategie în timp real), RPG (Jocurile video de rol) şi 3 moduri de joc pentru personalizarea preferintelor dvs.
- Consum de 0,3 W în modul inactiv.
- Optimizarea confortului ochilor cu un ecran care nu pâlpâie.
- Printre posibilele efecte pe termen lung ale emisiilor de lumină albastră de la monitor poate fi enumerată afectarea ochilor, şi anume oboseala, suprasolicitarea ochilor și altele. Funcția ComfortView are scopul de a reduce cantitatea de lumină albastră emisă de monitor, pentru a optimiza confortul ochilor.

## <span id="page-7-0"></span>**Identificarea pieselor şi comenzilor**

#### <span id="page-7-1"></span>**Vedere din faţă**

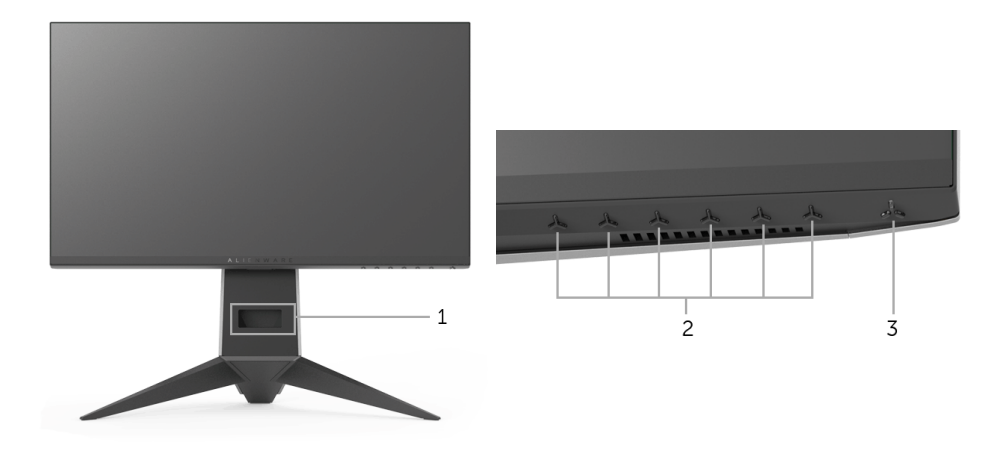

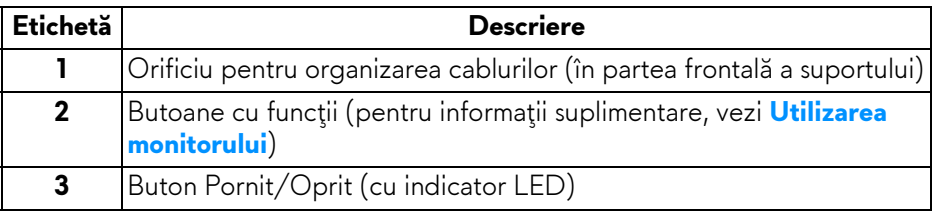

#### <span id="page-8-0"></span>**Vedere din spate**

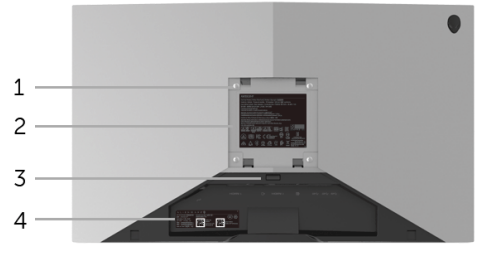

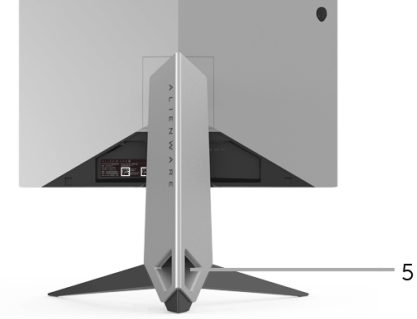

**Vedere din spate cu suportul monitorului**

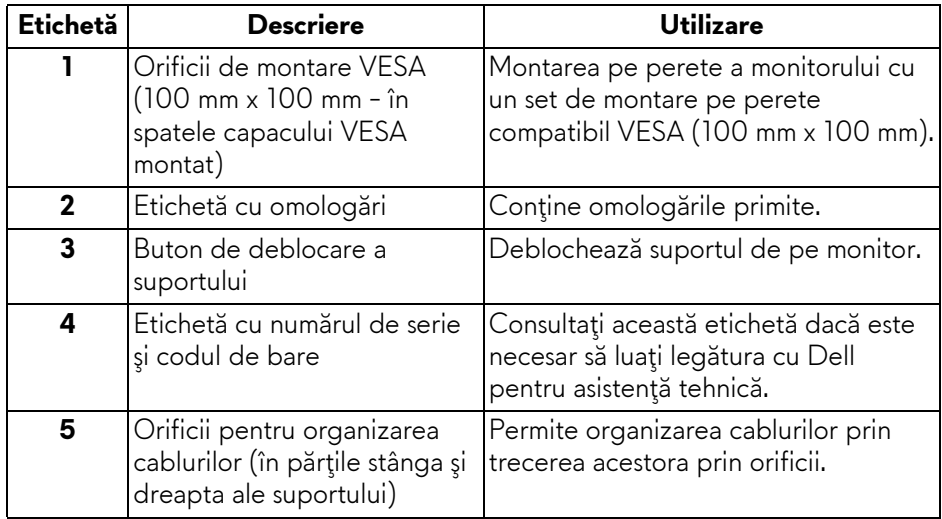

#### <span id="page-9-0"></span>**Vedere din spate şi de jos**

<span id="page-9-1"></span>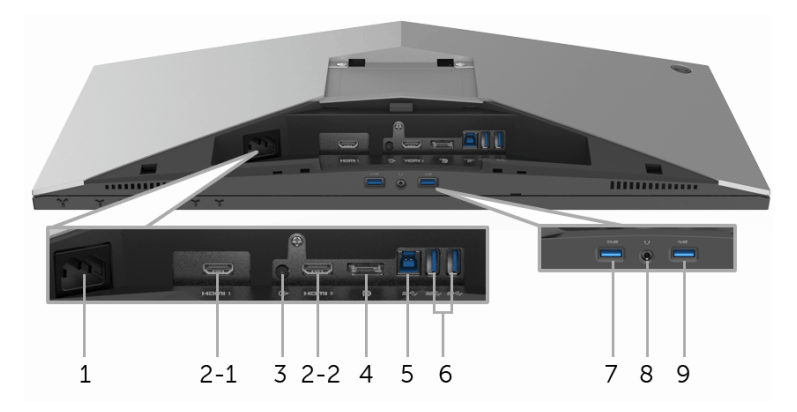

#### **Vedere din spate şi de jos, fără suportul monitorului**

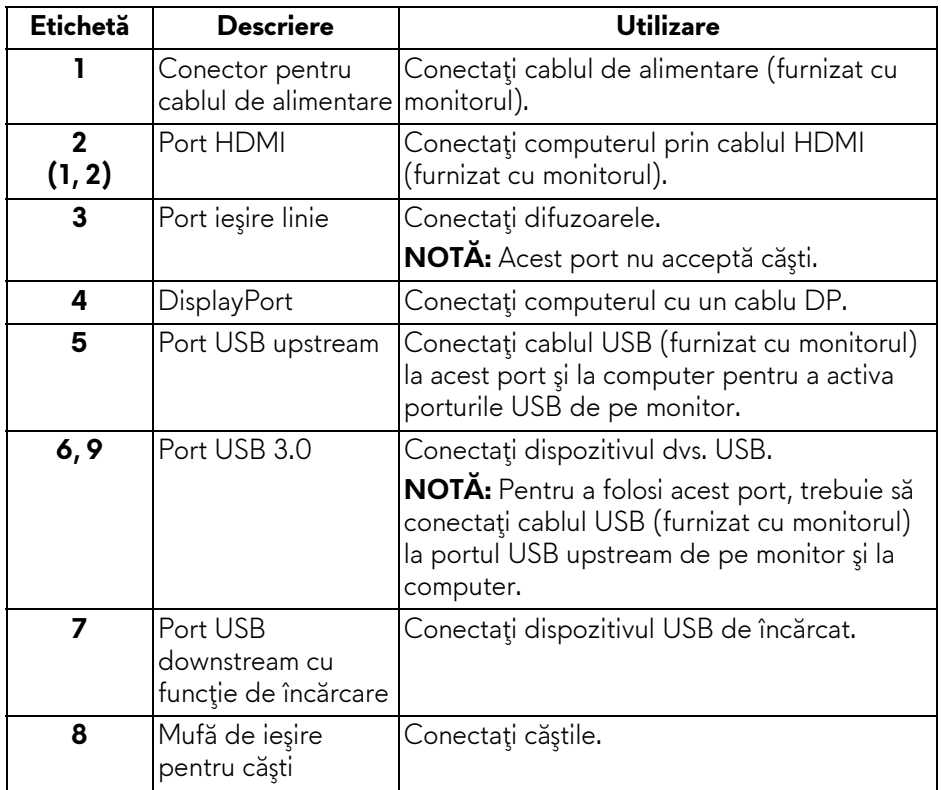

## <span id="page-10-2"></span><span id="page-10-0"></span>**Specificaţiile monitorului**

#### <span id="page-10-1"></span>**Specificaţiile panoului plat**

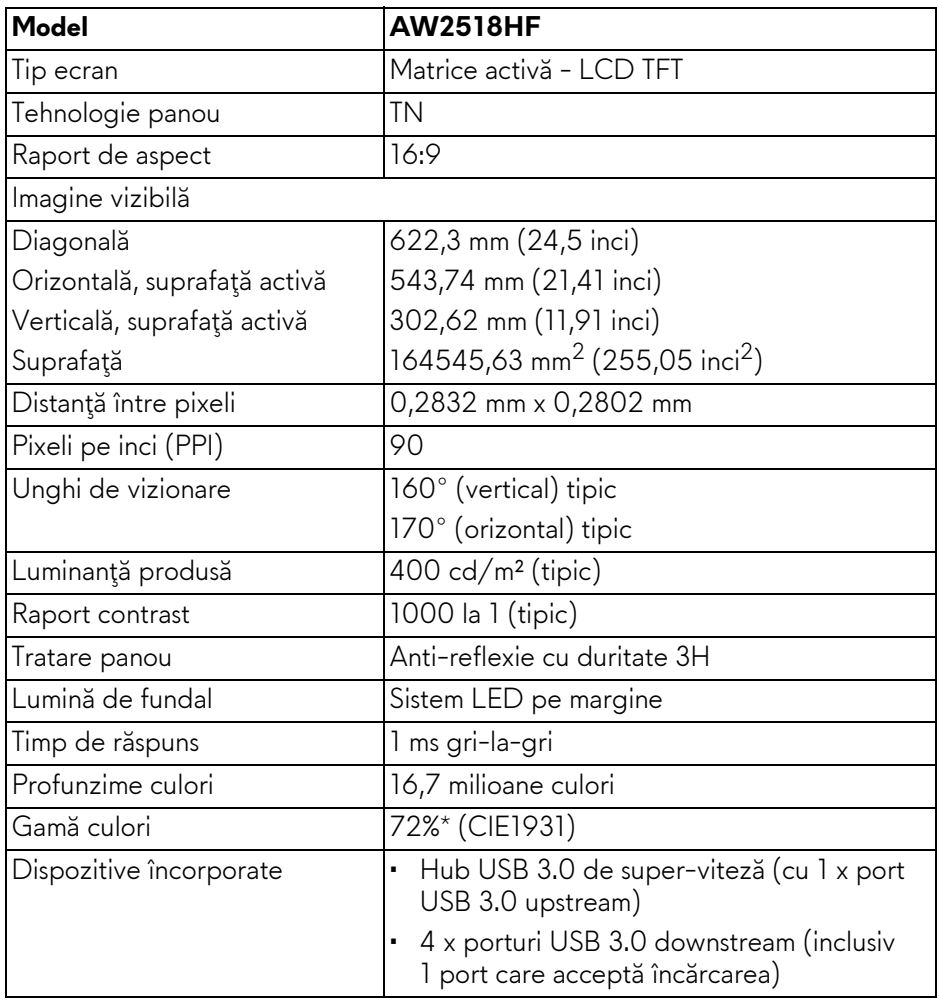

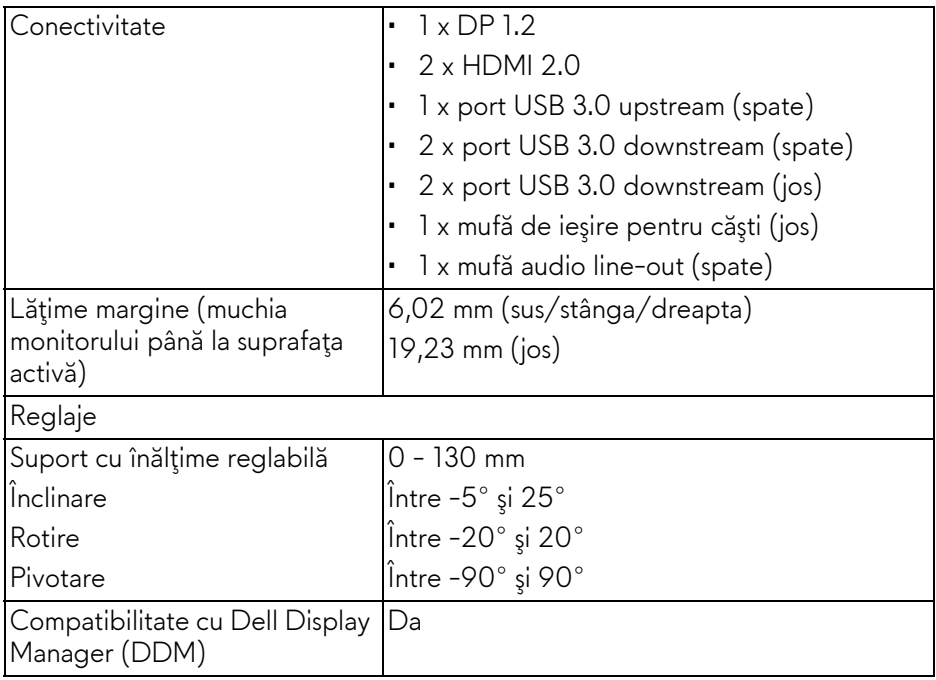

\* Gama de culori (tipică) este determinată conform standardelor de testare CIE1976 (82%) şi CIE1931 (72%).

#### <span id="page-11-0"></span>**Specificaţiile rezoluţiei**

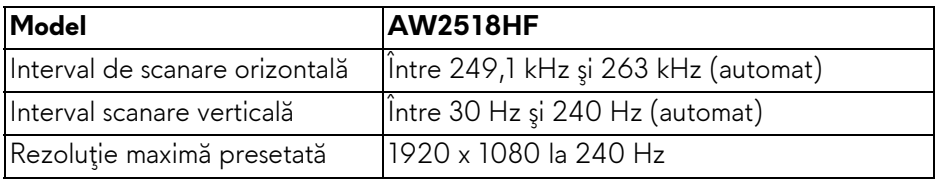

#### <span id="page-11-1"></span>**Moduri video acceptate**

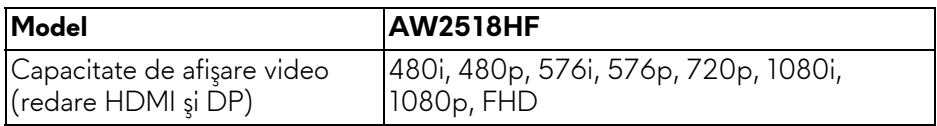

#### <span id="page-12-0"></span>**Moduri de afişare presetate**

#### **Moduri de afişare HDMI**

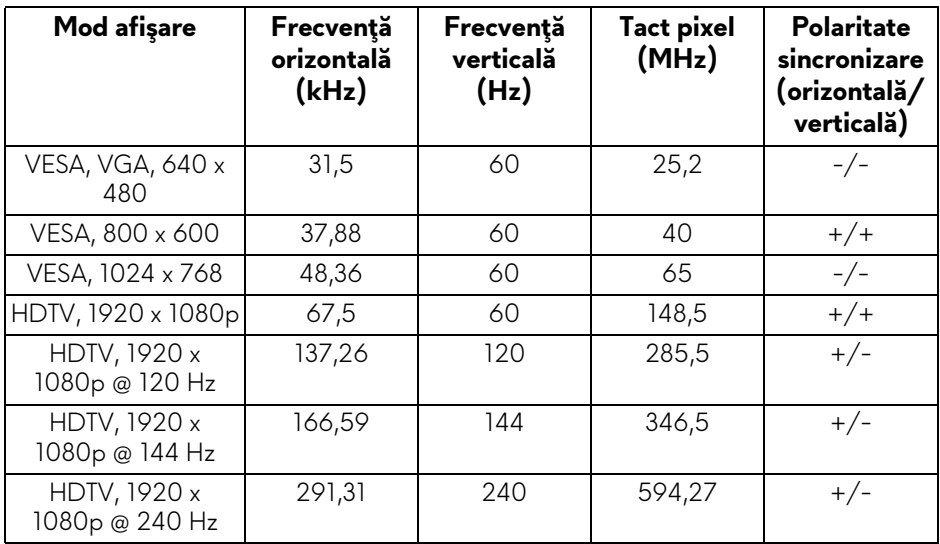

#### **Moduri de afişare DP**

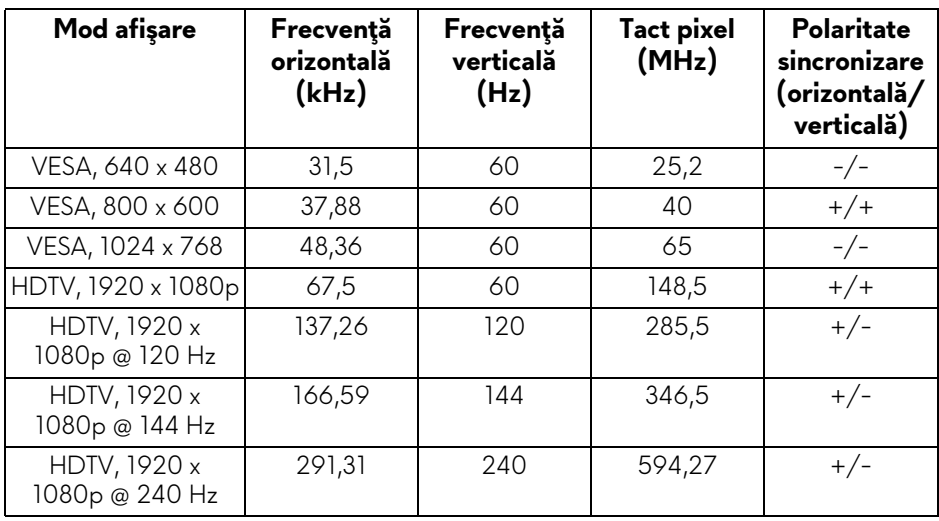

**NOTĂ: Acest monitor acceptă AMD FreeSync.**

### <span id="page-13-0"></span>**Specificaţii electronice**

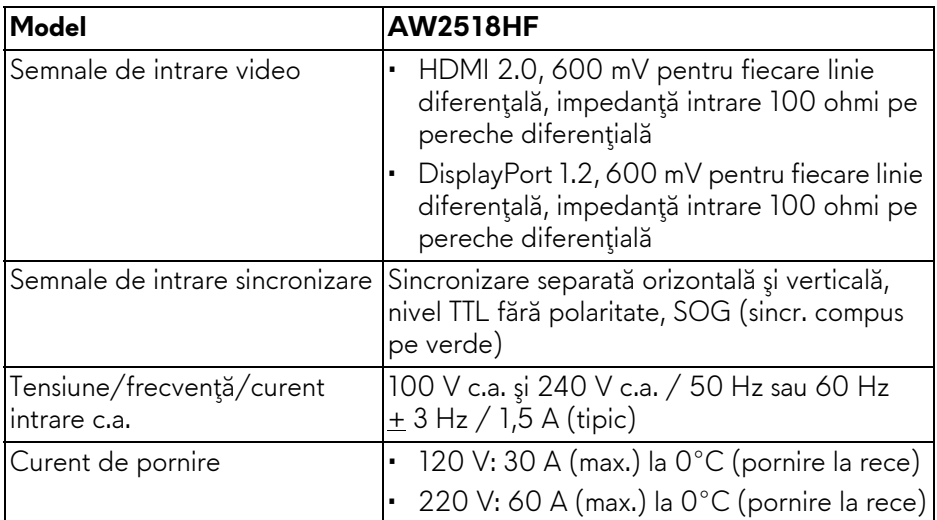

### <span id="page-13-1"></span>**Caracteristici fizice**

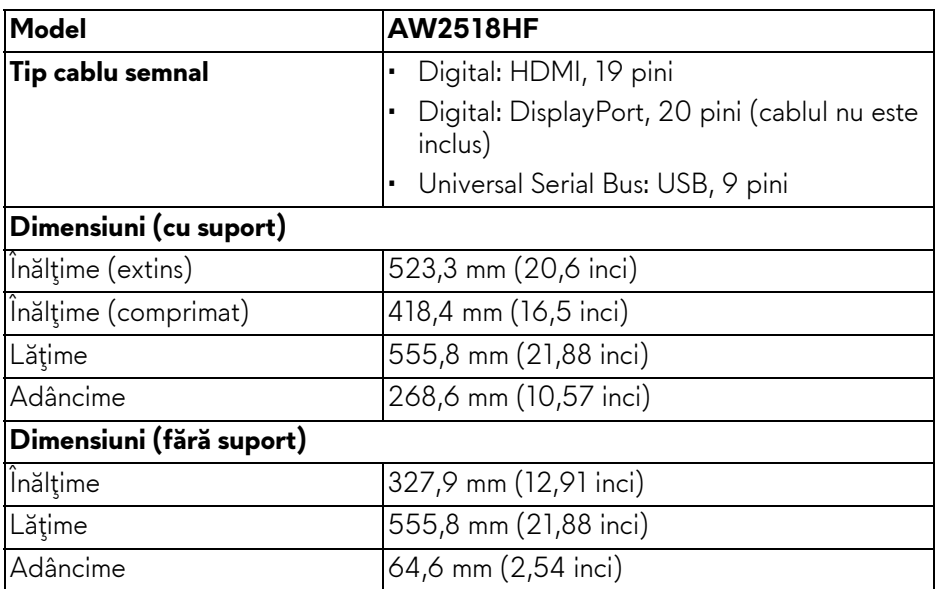

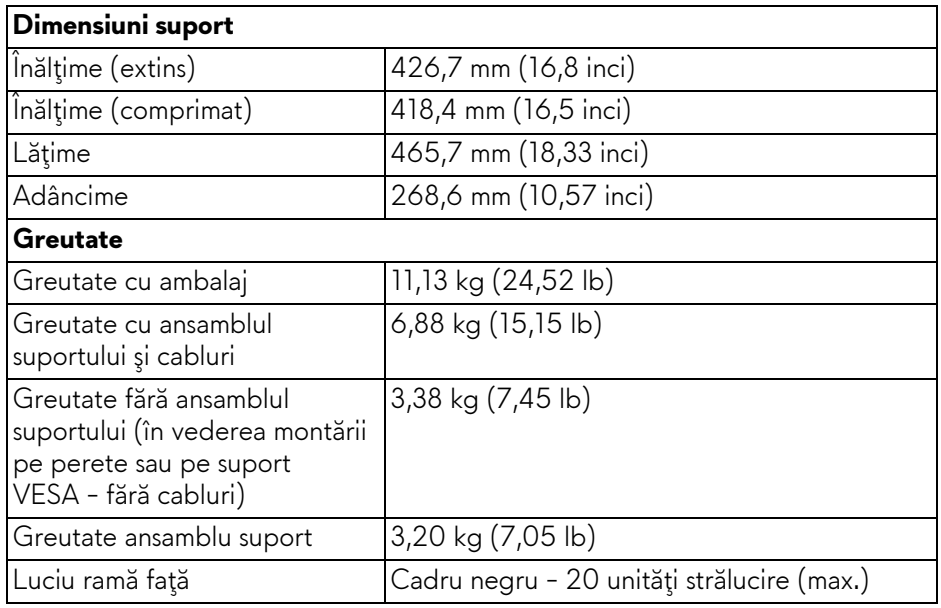

### <span id="page-14-0"></span>**Caracteristici mediu**

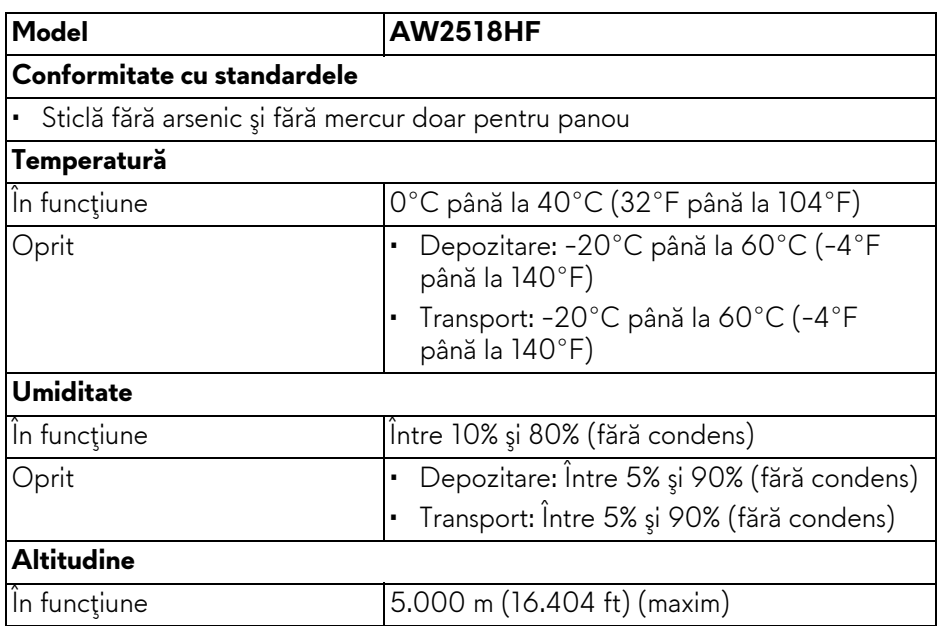

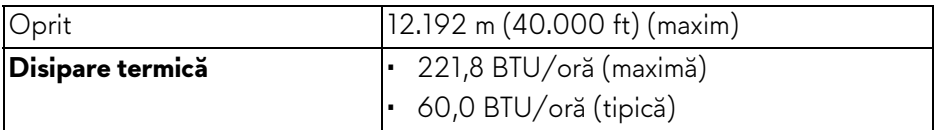

#### <span id="page-15-1"></span><span id="page-15-0"></span>**Moduri de gestionare a energiei**

Dacă aveţi o placă video sau software conform cu standardul DPM™ de la VESA, monitorul îşi poate reduce automat consumul de energie când nu este folosit. Acest mod este denumit **Mod de economisire a energiei\***. Dacă computerul detectează semnale de la tastatură, mouse sau alte dispozitive de intrare, monitorul îşi reia automat funcţionarea. Tabelul următor prezintă consumul de energie şi modul de funcţionare al acestei funcţii de economisire a energiei.

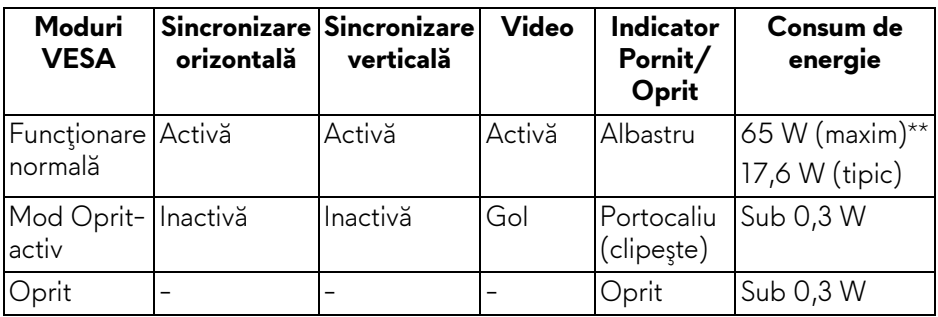

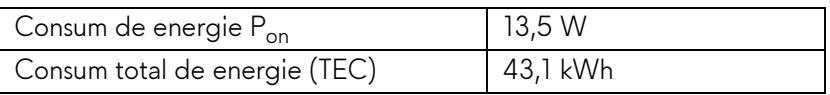

\* Consumul zero de energie în modul Oprit poate fi obţinut doar prin deconectarea cablului principal de la monitor.

\*\* Consum maxim de energie cu luminanţă maximă şi USB activ.

Acest document are doar rol informativ şi reflectă performanţele din laborator. Produsul dvs. se poate comporta diferit, în funcție de software-ul, componentele şi perifericele comandate, neavând obligaţia de a actualiza astfel de informaţii. În consecinţă, clientul nu trebuie să se bazeze pe aceste informaţii atunci când ia decizii despre toleraţe electrice sau în alte scopuri. Nu este exprimată sau subînţeleasă nicio garanţie privind precizia sau caracterul complet al informaţiilor.

## **NOTĂ:**

**Pon: Consumul de energie în modul Pornit, măsurat conform metodei de testare Energy Star.**

#### **TEC: Consumul de energie total în kWh, măsurat conform metodei de testare Energy Star.**

Meniul OSD este activ doar în modul normal de funcţionare. La apăsarea oricărui buton în modul Oprit-activ, este afişat următorul mesaj:

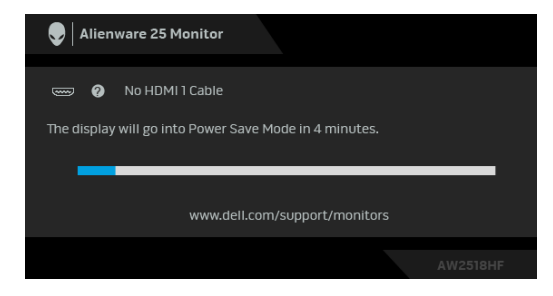

**NOTĂ: Mesajul poate să fie uşor diferit, în funcţie de semnalul de intrare conectat.**

#### <span id="page-17-0"></span>**Alocările pinilor**

#### **Conector DisplayPort**

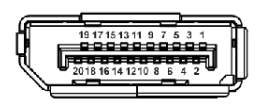

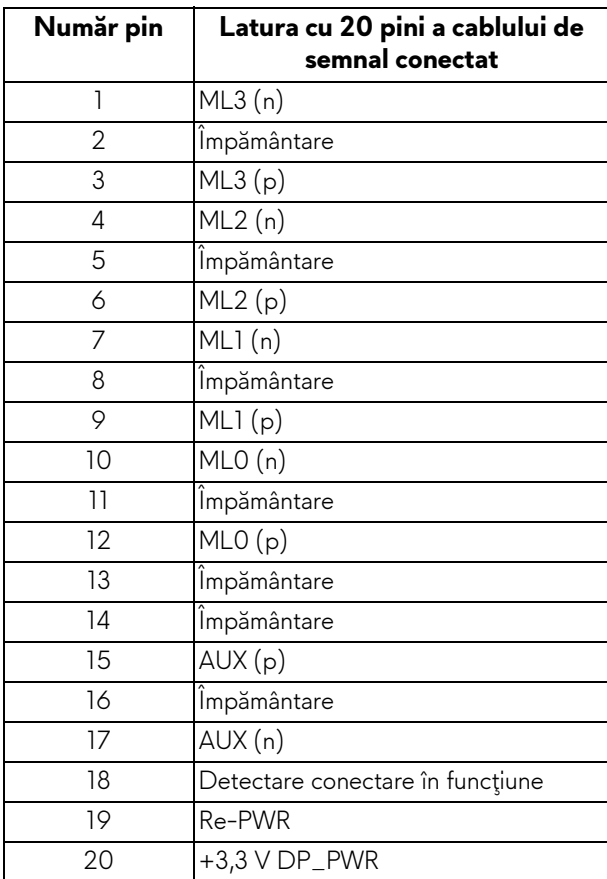

#### **Conector HDMI**

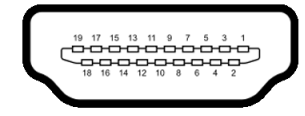

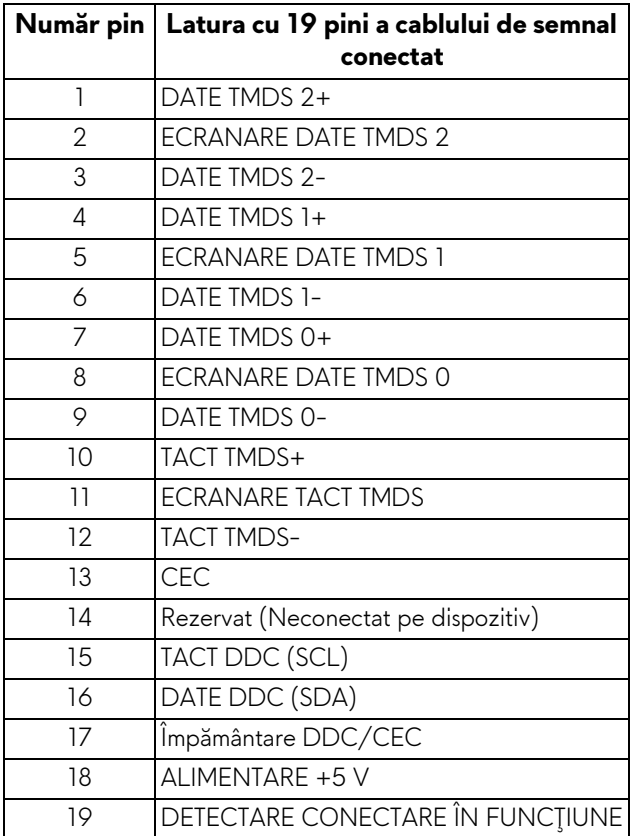

### <span id="page-18-0"></span>**Capabilitate Plug and Play**

Puteţi să instalaţi monitorul în orice sistem compatibil Plug and Play. Monitorul furnizează automat sistemului computerului datele sale de identificare a afişajului extins (EDID) prin protocoalele Canal de date afişaj (DDC), astfel încât sistemul să se poată configura automat şi să optimizeze setările monitorului. În cele mai multe cazuri, instalarea monitorului este automată; puteţi să selectaţi alte setări dacă doriţi. Pentru informaţii suplimentare despre modificarea setărilor monitorului, consultaţi **[Utilizarea monitorului](#page-29-3)**.

## <span id="page-19-0"></span>**Interfaţa Universal Serial Bus (USB)**

Această secţiune vă oferă informaţii despre porturile USB disponibile pe monitor.

#### **NOTĂ: Acest monitor este compatibil Super-Speed USB 3.0.**

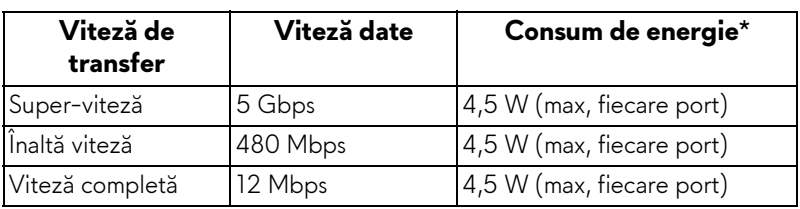

 $*$  Până la 2 A pe portul downstream USB (portul cu pictograma bateriei  $\overline{SSG_0}$ ) cu dispozitive conforme cu BC1.2 sau dispozitive USB normale.

#### <span id="page-19-1"></span>**Conector USB upstream**

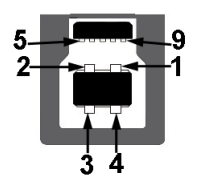

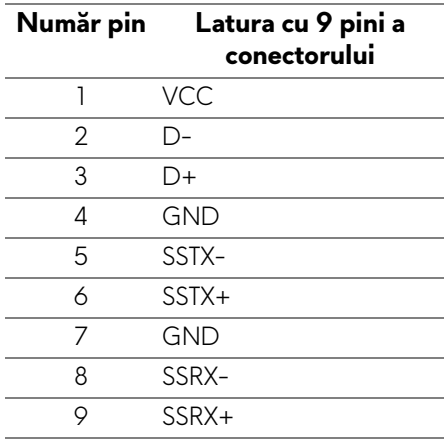

#### <span id="page-20-0"></span>**Conector USB downstream**

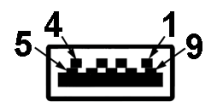

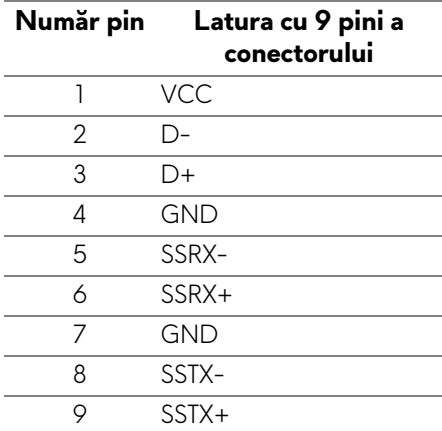

#### <span id="page-20-1"></span>**Porturi USB**

- 1 upstream spate
- 2 downstream spate
- 2 downstream jos
- Port de încărcare- portul cu pictograma bateriei **SS-cu**; acceptă încărcarea rapidă dacă dispozitivul este compatibil cu BC1.2.

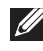

#### **NOTĂ: Funcţionalitatea USB 3.0 necesită un computer cu capabilităţi USB 3.0.**

**NOTĂ: Interfaţa USB a monitorului funţionează numai când monitorul este pornit sau în modul de economisire a energiei. Dacă opriţi monitorul, apoi îl porniţi, este posibil ca perifericele ataşate să aibă nevoie de câteva secunde pentru a-şi relua funcţionarea normală.**

## <span id="page-21-0"></span>**Calitatea monitorului LCD şi politica privind pixelii**

Nu este neobisnuit ca în timpul procesului de productie a monitorului LCD unul sau mai mulți pixeli să rămână într-o stare fixă, aceștia fiind greu de observat și neafectând calitatea sau funcționalitatea afișajului. Pentru informații suplimentare privind Calitatea monitoarelor Dell și Politica privind pixelii, consultați site-ul de asistenţă Dell la: **<http://www.dell.com/support/monitors>**.

## <span id="page-21-1"></span>**Instrucţiuni privind întreţinerea**

#### <span id="page-21-2"></span>**Curăţarea monitorului**

**ATENŢIE: Citiţi şi urmaţi instrucţiunile din secţiunea Instrucţ[iuni privind](#page-57-4)  [securitatea](#page-57-4) înainte de a curăţa monitorul.**

#### **AVERTISMENT: Înainte de a curăţa monitorul, scoateţi cablul de alimentare din priză.**

În vederea respectării celor mai bune practici, urmaţi instrucţiunile din lista de mai jos în timpul despachetării, curăţării sau manipulării monitorului:

- Pentru a curăţa ecranul anti-static, umeziţi uşor cu apă o cârpă curată şi moale. Dacă este posibil, folosiţi un şerveţel special pentru curăţarea ecranului sau o soluţie potrivită pentru suprafaţa tratată anti-static. Nu folosiţi benzen, diluant, amoniac, soluţii de curăţare abrazive sau aer comprimat.
- Folosiţi o cârpă caldă şi umezită uşor pentru a curăţa monitorul. Evitaţi utilizarea detergenţilor de orice fel, deoarece unii detergenţi lasă o peliculă albicioasă pe monitor.
- Dacă observaţi o pulbere albă în timp ce despachetaţi monitorul, ştergeţi-o cu o cârpă.
- Manipulaţi cu atenţie monitorul, deoarece zgârieturile se văd mai bine pe monitoarele de culoare întunecată decât pe monitoarele de culoare deschisă.
- Pentru a contribui la menţinerea calităţii optime a imaginii monitorului, folosiţi un screen saver dinamic şi opriţi monitorul când nu îl folosiţi.

## <span id="page-22-0"></span>**Instalarea monitorului**

## <span id="page-22-1"></span>**Ataşarea suportului**

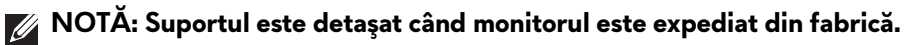

**NOTĂ: Aceste instrucţiuni sunt valabile pentru monitorul cu suport. În cazul cumpărării altui suport, consultaţi instrucţiunile din ghidul de instalare al suportului respectiv.**

Pentru a ataşa suportul monitorului:

**1.** Amplasaţi monitorul pe o pânză sau pernă moale.

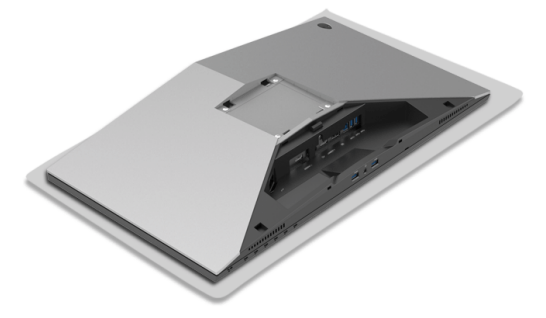

**2.** Aliniaţi şi amplasaţi înălţătorul suportului pe baza suportului.

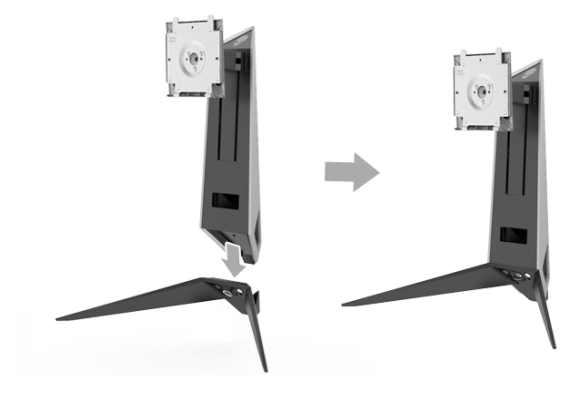

- **3.** Deschideţi mânerul şurubului şi rotiţi în sens orar şurubul, pentru a fixa înălţătorul suportului de baza suportului.
- **4.** După ce strângeţi şurubul, închideţi mânerul şurubului.
- **5.** Aliniaţi şi amplasaţi capacul magnetic al şurubului pe baza suportului.

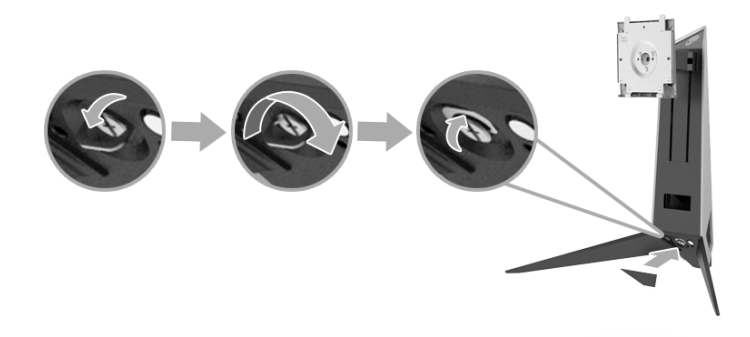

**6.** Glisaţi agăţătorile de pe corpul suportului în fantele monitorului, până când se fixează în poziţie.

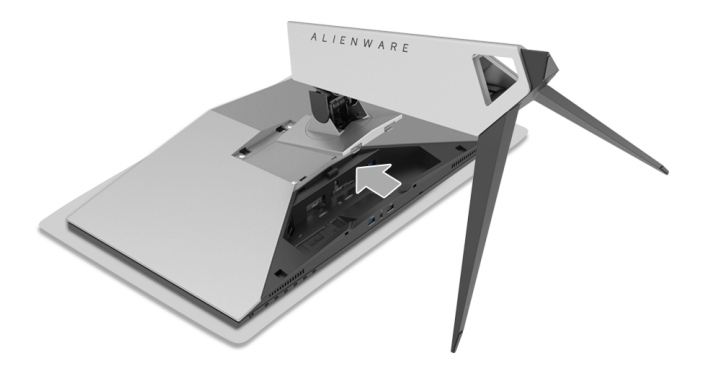

- **7.** Trasaţi şi conectaţi cablurile necesare la monitor, conform ilustraţiei.
	- **a.** Cablu de alimentare
	- **b.** Cablu HDMI
	- **c.** Cablu DP (opţional, cablul nu este inclus)
	- **d.** Cablu USB upstream
	- **e.** Cabluri USB downstream (opţional, cablurile nu sunt incluse)

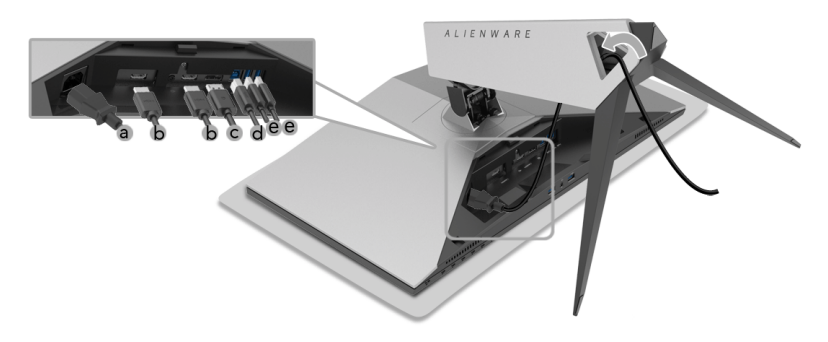

- **NOTĂ: Trasaţi ordonat fiecare cablu, astfel încât cablurile să fie organizate după ce este montat capacul cablurilor.**
- **AVERTISMENT: Nu conectaţi şi nu porniţi monitorul, decât după ce vi se spune că puteţi face asta.**
	- **8.** Asiguraţi-vă că lamelele de pe capacul cablului sunt aliniate cu sloturile 1 şi 2 din spatele monitorului.
	- **9.** Asiguraţi-vă că lamelele de pe capacul cablului sunt aliniate cu sloturile 3 şi 4 din spatele monitorului.

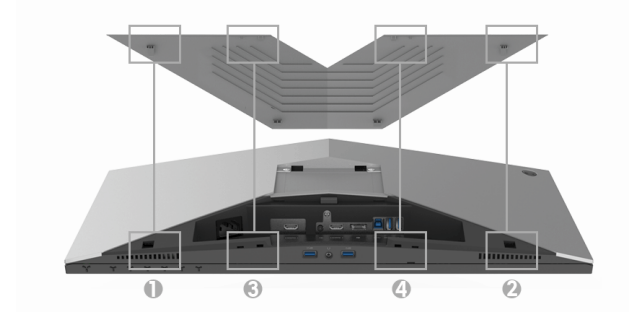

**10.**Folosind degetele mari şi celelalte degete de la ambele mâini, conform ilustrației de mai jos, glisați capacul cablului până când se fixează.

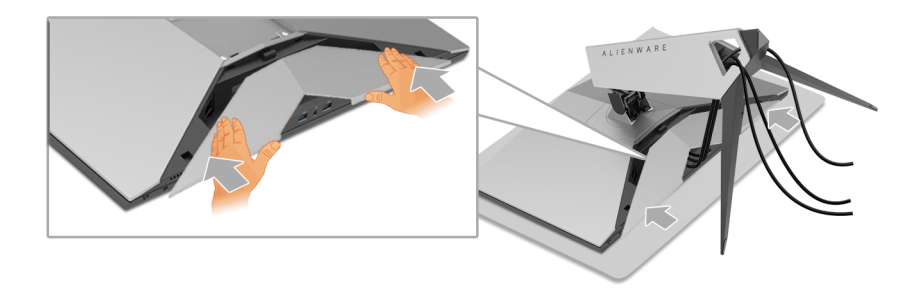

**NOTĂ: Cablurile trebuie să poată trece prin partea de jos a capacului cablurilor.**

#### <span id="page-25-0"></span>**Conectarea computerului**

- **AVERTISMENT: Înainte de a începe oricare dintre procedurile din această secţiune, parcurgeţi secţiunea Instrucţ[iuni privind securitatea.](#page-57-4)**
- **NOTĂ: Nu conectaţi simultan toate cablurile la computer.**
- **NOTĂ: Consultaţi şi Ataş[area suportului.](#page-22-1)**

Pentru a conecta monitorul la computer:

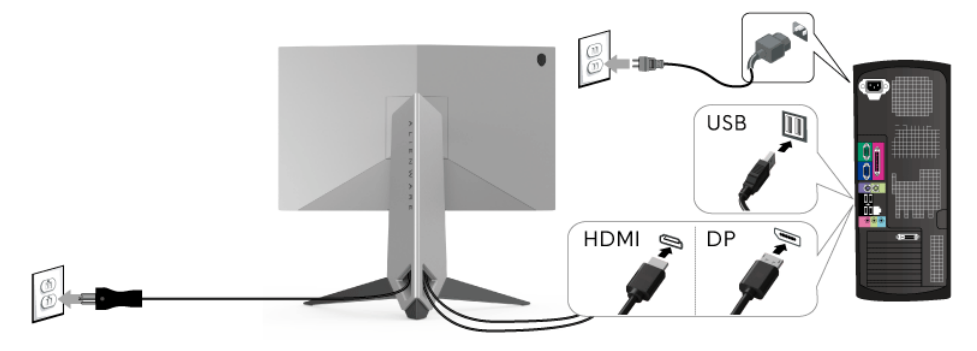

- **1.** Conectaţi la computer celălalt capăt al cablului DP sau HDMI conectat.
- **2.** Conectaţi portul USB 3.0 upstream (cablu furnizat) la un port USB 3.0 corespunzător al computerului. (Consultaţi **[Vedere din spate](#page-9-1) şi de jos**, pentru detalii.)
- **3.** Conectaţi perifericele USB 3.0 la porturile USB 3.0 downstream ale monitorului.
- **4.** Conectati cablurile de alimentare ale computerului și monitorului la o priză din apropiere.
- **5.** Porniti monitorul și computerul.

Dacă imaginea este afişată pe monitor, instalarea este finalizată. Dacă imaginea nu este afisată, consultati sectiunea **Probleme specifice pentru [Universal Serial Bus \(USB\)](#page-55-1)**.

**NOTĂ: Figurile au doar rol ilustrativ. Aspectul computerului poate să varieze.**

#### <span id="page-26-0"></span>**Demontarea suportului monitorului**

- **NOTĂ: Pentru a preveni zgârierea ecranului LCD în timpul demontării suportului, asiguraţi-vă că monitorul este amplasat pe o suprafaţă moale şi curată.**
- **NOTĂ: Aceste instrucţiuni sunt valabile pentru monitorul cu suport. În cazul cumpărării altui suport, consultaţi instrucţiunile din ghidul de instalare al suportului respectiv.**

Pentru a demonta suportul:

- **1.** Opriţi monitorul.
- **2.** Deconectaţi cablurile de la computer.
- **3.** Amplasaţi monitorul pe o pânză sau pernă moale.
- **4.** Apăsaţi uşor pe capacul cablului şi, glisând, înlăturaţi-l de pe monitor.

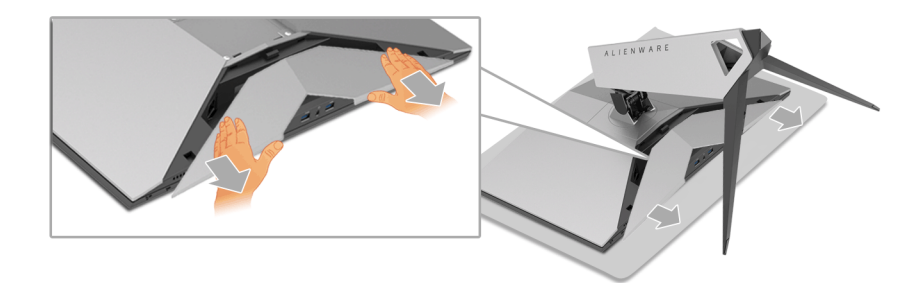

**5.** Deconectaţi cablurile de la monitor.

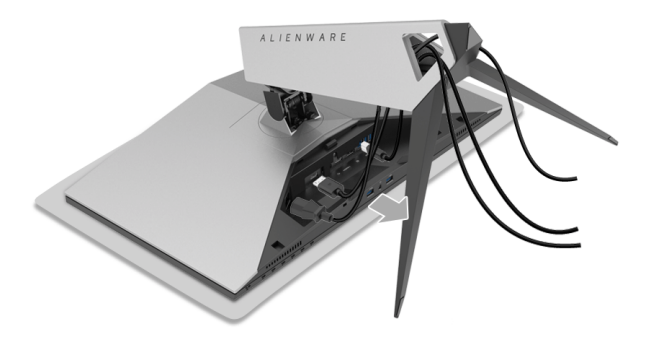

**6.** Apăsaţi şi menţineţi apăsat butonul de deblocare a suportului.

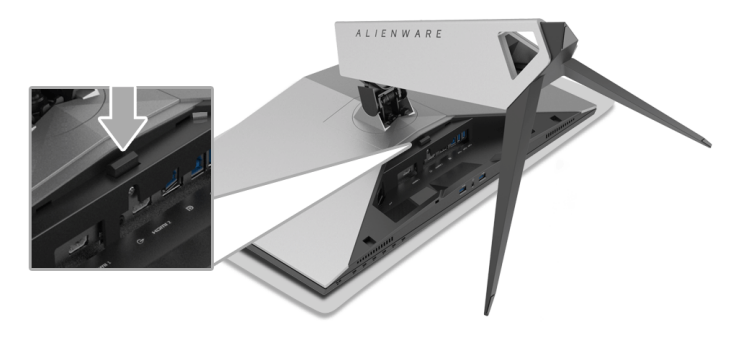

**7.** Ridicaţi suportul şi separaţi-l de monitor.

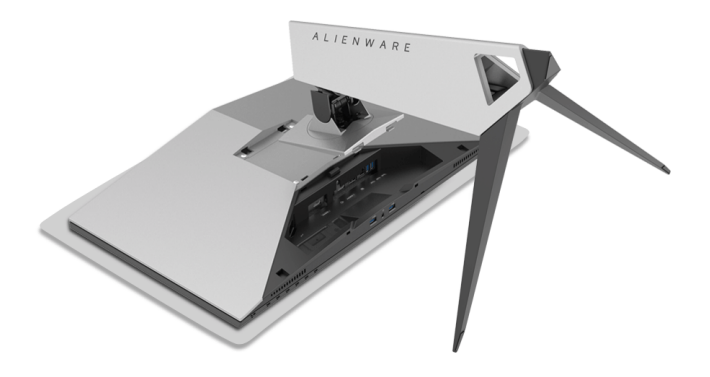

## <span id="page-28-0"></span>**Suport de montare pe perete (opţional)**

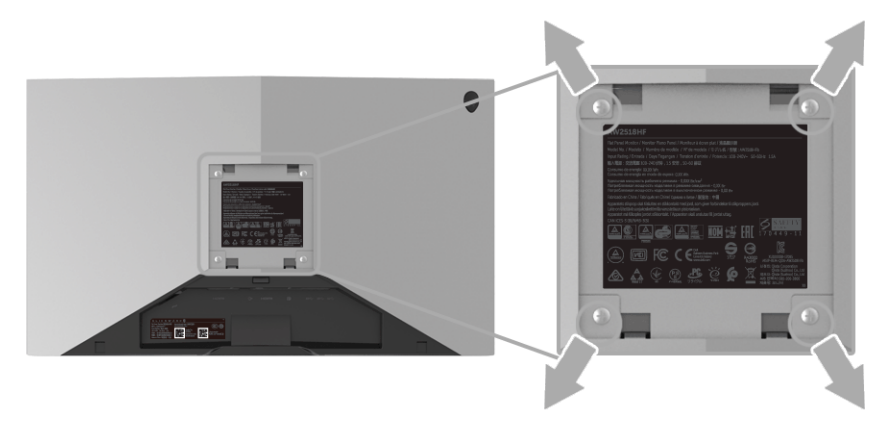

(Dimensiune şurub: M4 x 10 mm).

Consultaţi instrucţiunile furnizate împreună cu setul de montare pe perete compatibil VESA.

- **1.** Amplasaţi ecranul monitorului pe o cârpă sau pernă moale, pe o masă stabilă şi plată.
- 2. Demontati suportul.
- **3.** Folosiţi o şurubelniţă în cruce pentru a demonta cele patru şuruburi care fixează capacul de plastic.
- **4.** Ataşaţi pe monitor suportul de montare al setului de montare pe perete.
- **5.** Montaţi monitorul pe perete urmând instrucţiunile furnizate cu setul de montare pe perete.

#### **NOTĂ: Se vor folosi numai suporţi de perete atestaţi UL, cu capacitatea de a susţine o sarcină de cel puţin 13,52 kg.**

## <span id="page-29-3"></span><span id="page-29-0"></span>**Utilizarea monitorului**

## <span id="page-29-1"></span>**Pornirea monitorului**

Apăsaţi butonul Pornit/Oprit pentru a porni monitorul.

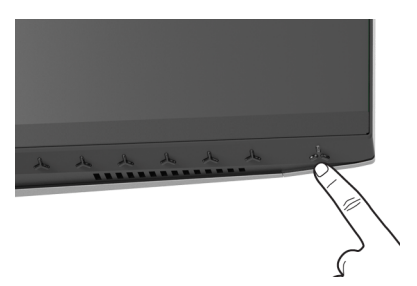

### <span id="page-29-2"></span>**Utilizarea comenzilor de pe panoul din faţă**

Utilizaţi butoanele de comandă din faţa monitorului pentru a regla setările.

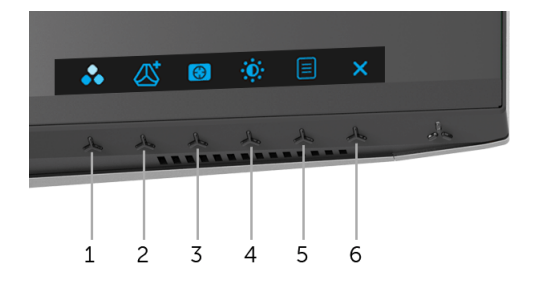

Următorul tabel descrie butoanele de pe panoul din faţă:

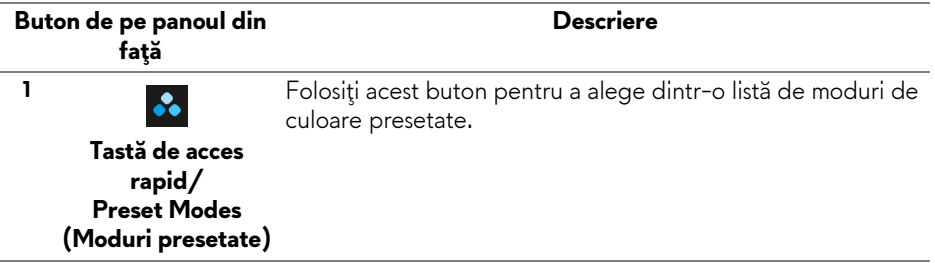

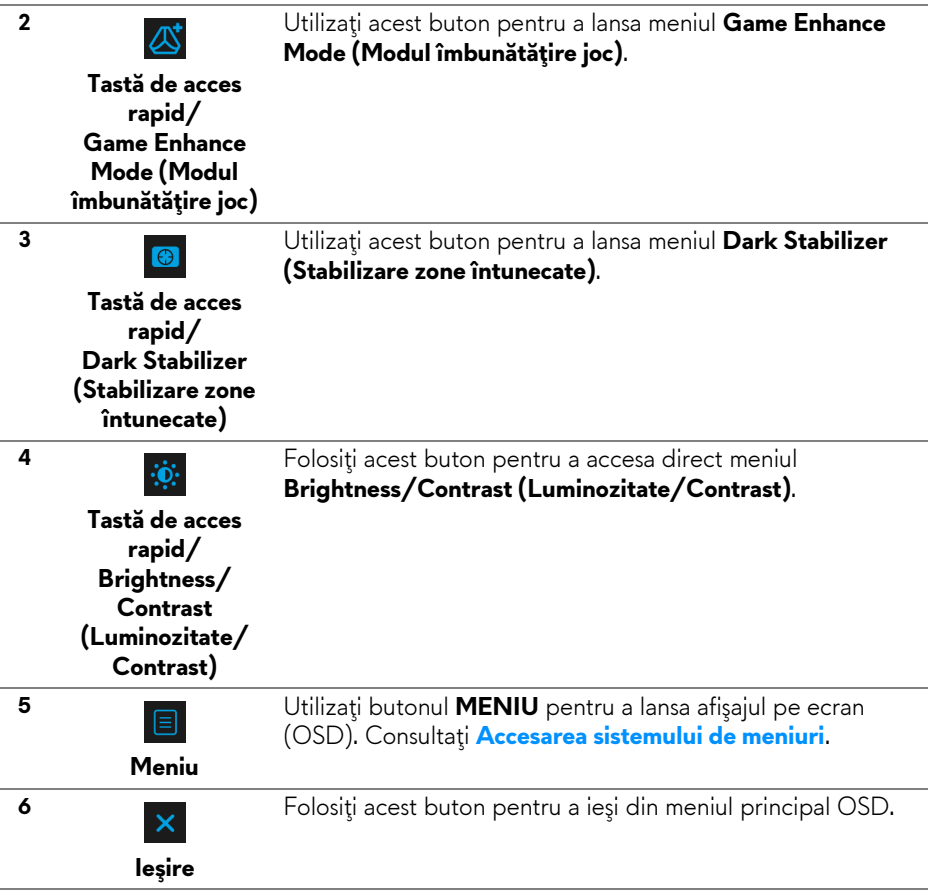

#### <span id="page-30-0"></span>**Buton de pe panoul din faţă**

Utilizaţi butoanele din faţa monitorului pentru a regla setările imaginii.

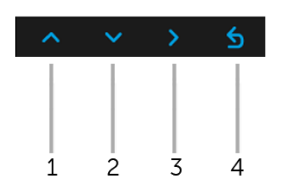

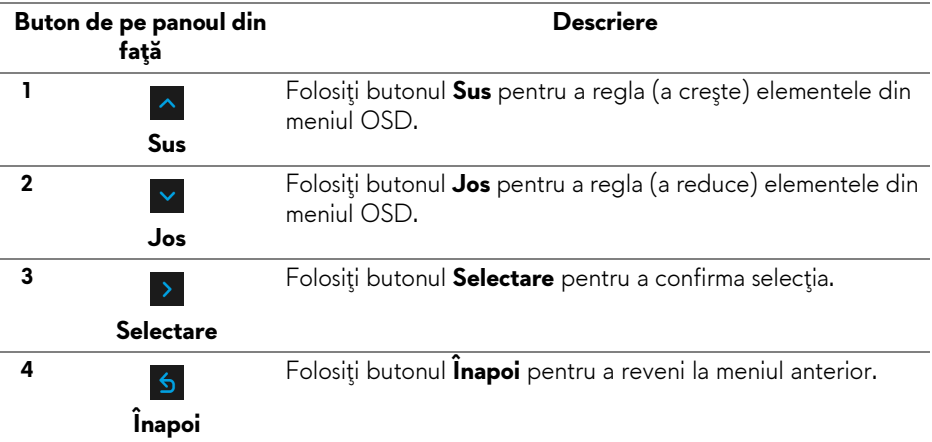

### <span id="page-31-0"></span>**Utilizarea meniului afişat pe ecran (OSD)**

<span id="page-31-1"></span>**Accesarea sistemului de meniuri**

- **NOTĂ: Când modificaţi setările şi apoi treceţi la alt meniu sau închideţi meniul OSD, monitorul salvează automat aceste modificări. Modificările sunt de asemenea salvate dacă modificaţi setările şi apoi aşteptaţi ca meniul OSD să dispară.**
	- 1. Apăsați butonul **E** pentru a lansa meniul OSD și a afișa meniul principal.

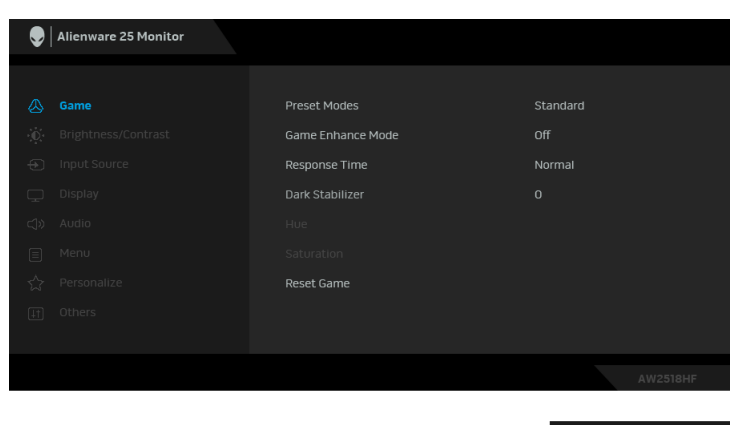

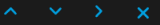

- **2.** Apăsați butoanele <u>la silorile pentru a comuta între opțiunile setărilor. Când</u> comutaţi de la o pictogramă la alta, este evidenţiat numele opţiunii. Vezi tabelul următor pentru o listă completă a tuturor opțiunilor disponibile pentru monitor.
- **3.** Apăsați o dată butonul > pentru a activa opțiunea evidențiată.
- **4.** Apăsați butoanele <u>o și v</u> pentru a selecta parametrul dorit.
- **5.** Apăsați **>** pentru a accesa submeniul și apoi folosiți butoanele direcţionale, conform indicaţiilor din meniu, pentru a efectua modificări.
- **6.** Selectați butonul **6** pentru a reveni la meniul principal.

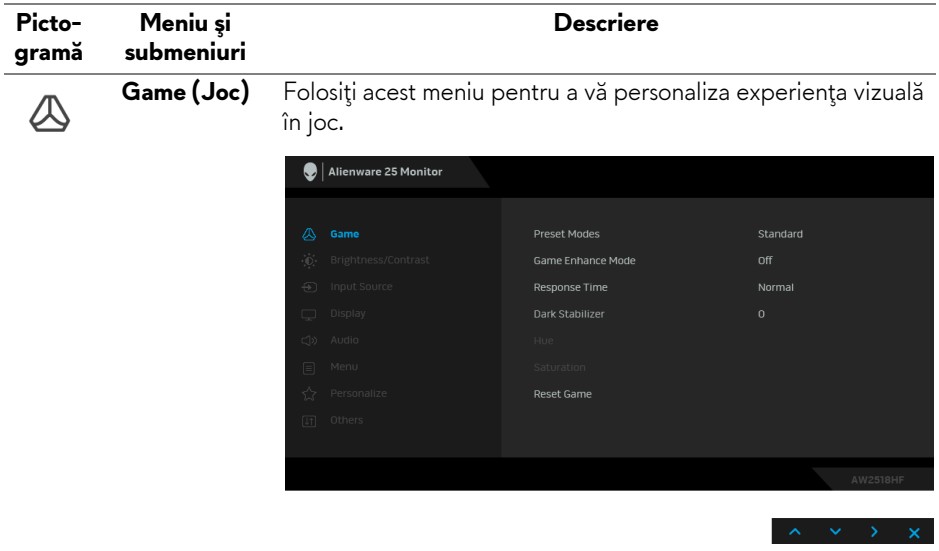

#### **Preset Modes (Moduri presetate)**

Vă permite să alegeţi dintr-o listă de moduri de culoare presetate.

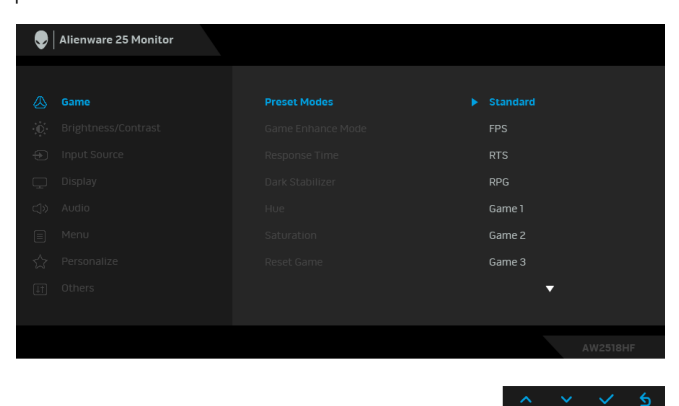

- **Standard**: Încarcă setările de culoare implicite ale monitorului. Acesta este modul presetat implicit.
- **FPS**: Încarcă setările de culoare ideale pentru jocurile FPS (Trăgător la prima persoană).
- **RTS**: Încarcă setările de culoare ideale pentru jocurile RTS (Joc de strategie în timp real).
- **RPG**: Încarcă setările de culoare ideale pentru jocurile RPG (Jocurile video de rol).
- **Game 1 (Joc 1)/Game 2 (Joc 2)/Game 3 (Joc 3)**: Vă permite să personalizaţi setările de culoare în joc, în funcţie de nevoi.
- **ComfortView**: Reduce nivelul de lumină albastră emisă de ecran pentru a face vizionarea mai confortabilă pentru ochi.

**AVERTISMENT: Printre posibilele efecte pe termen lung ale emisiilor de lumină albastră de la monitor poate fi enumerată vătămarea corporală, ca de exemplu suprasolicitarea ochilor, oboseala şi afectarea ochilor. Utilizarea monitorului perioade îndelungate de timp poate provoca şi dureri în anumite părţi ale corpului, precum ceafă, braţe, spate şi umeri.**

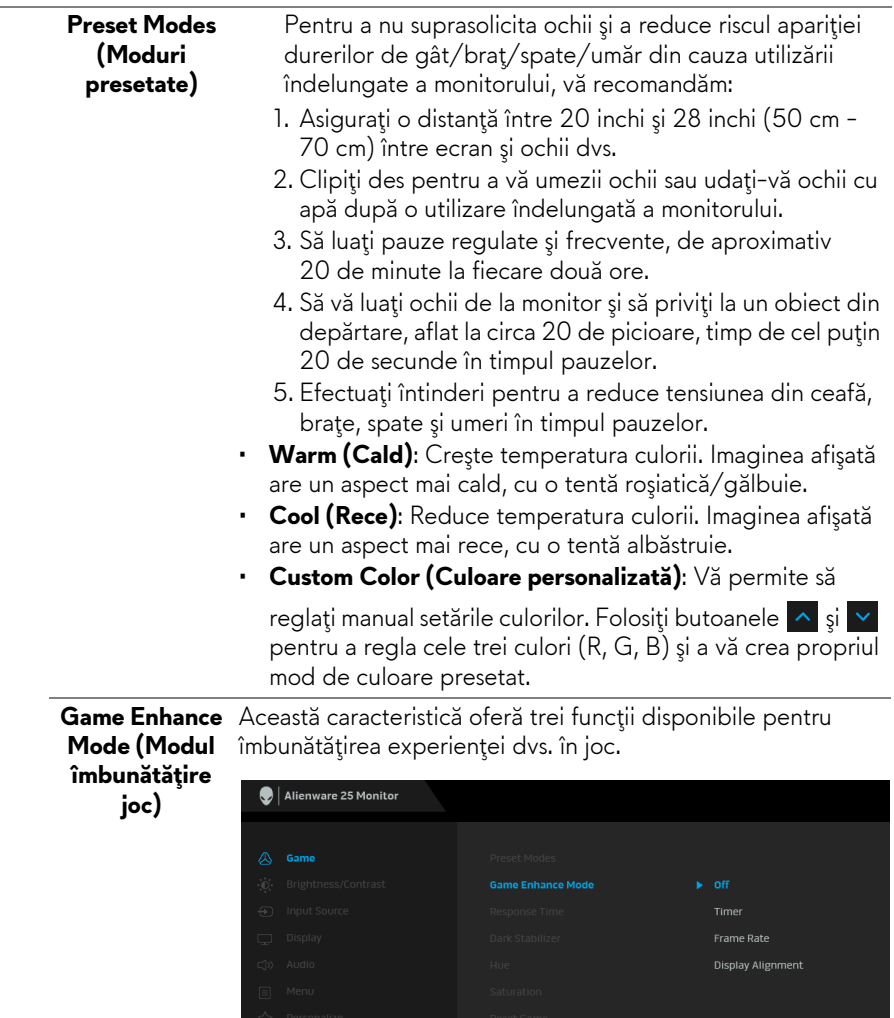

**• Off (Oprit)**

Selectaţi pentru a dezactiva funcţiile din **Game Enhance Mode (Modul îmbunătăţire joc)**.

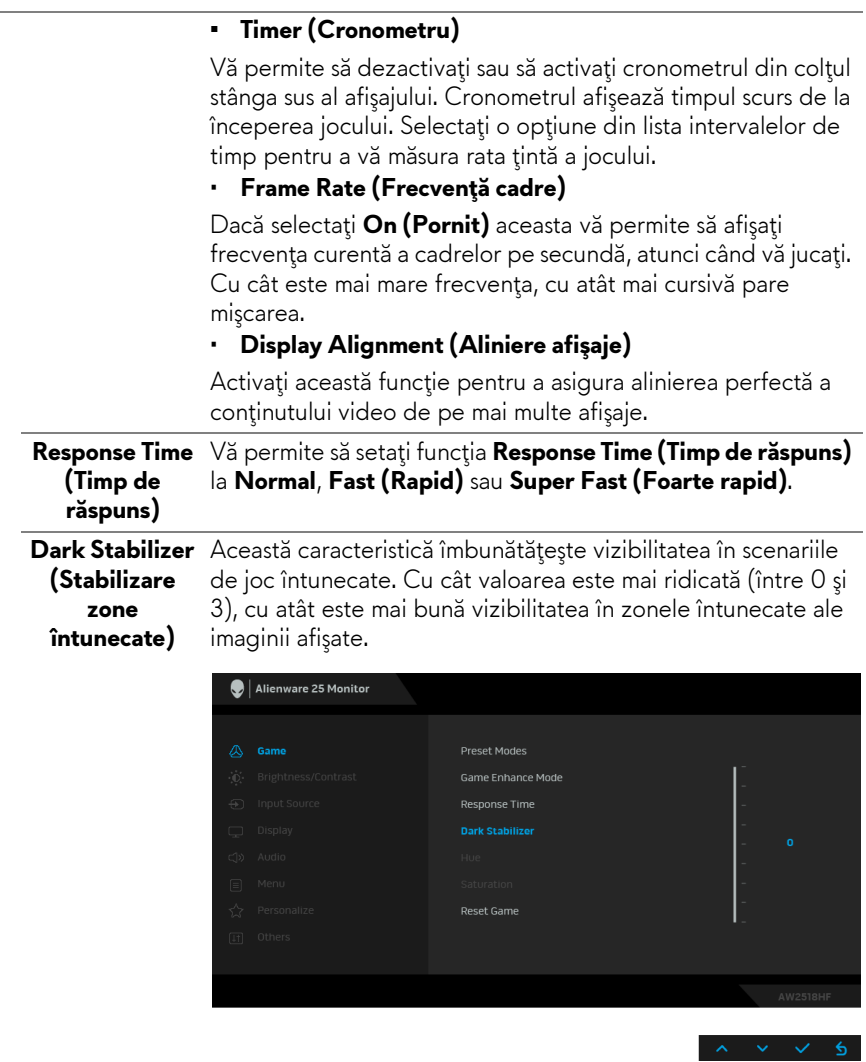

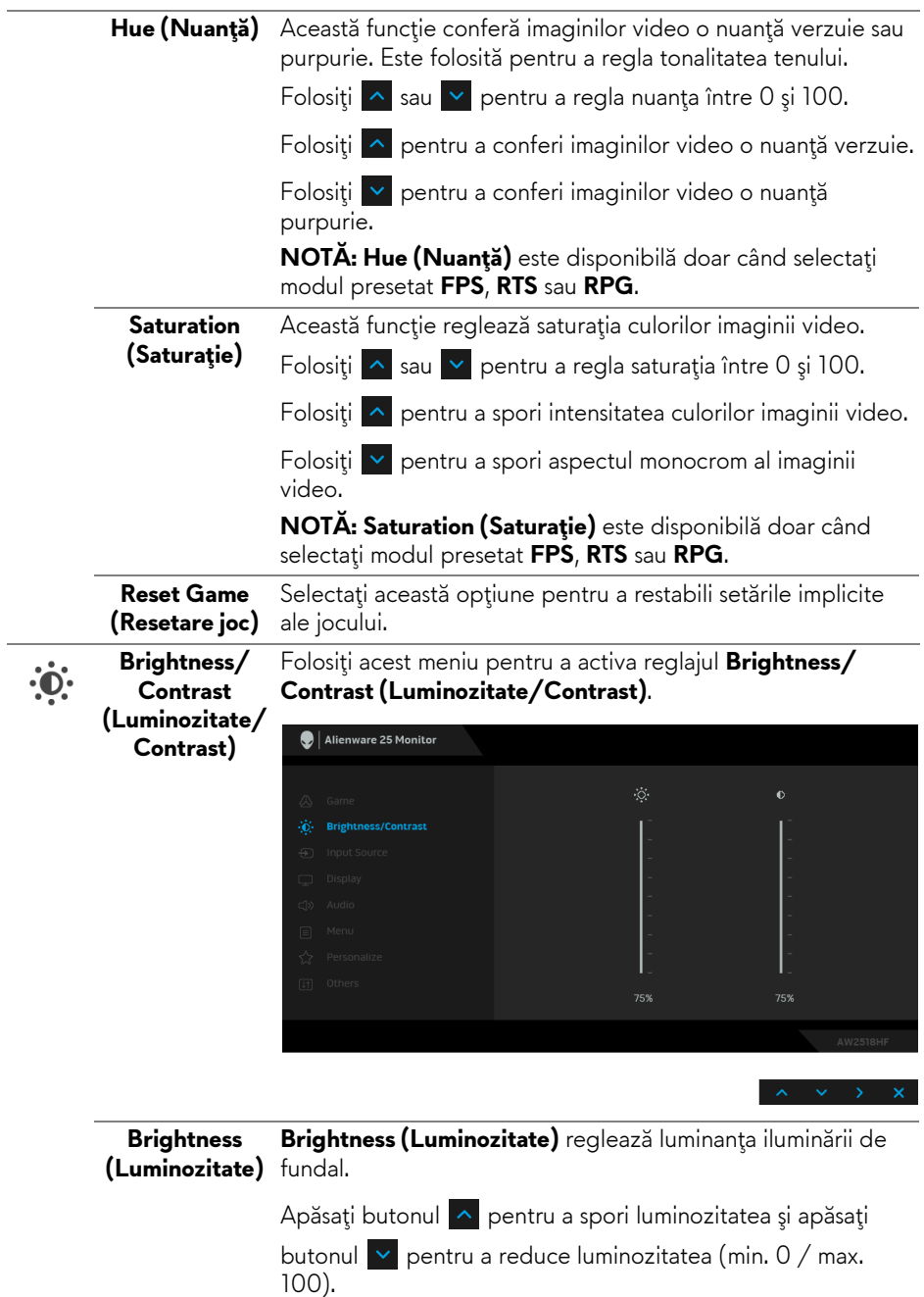

<span id="page-37-0"></span>![](_page_37_Picture_157.jpeg)

![](_page_37_Picture_158.jpeg)

![](_page_38_Picture_239.jpeg)

![](_page_38_Picture_240.jpeg)

![](_page_39_Picture_140.jpeg)

![](_page_40_Picture_191.jpeg)

![](_page_41_Picture_96.jpeg)

**DDC/CI DDC/CI** (Canal date afişaj/Interfaţă de comandă) permite reglarea parametrilor monitorului (luminozitate, echilibrul culorilor etc) folosind software de pe computer.

Puteţi să dezactivaţi această funcţie selectând **Off (Oprit)**.

Activaţi această funcţie pentru o utilizare mai simplă şi performante optime ale monitorului.

![](_page_42_Picture_4.jpeg)

**LCD Conditioning (Regenerare LCD)**

Contribuie la reducerea cazurilor minore de retenţie a imaginii. În funcţie de gradul de retenţie a imaginii, programul poate dura mai mult timp. Puteţi să folosiţi această funcţie selectând **On (Pornit)**.

![](_page_42_Picture_7.jpeg)

**Reset Others (Resetare altele)** Resetează toate setările din meniul **Others (Altele)** la valorile din fabricaţie. **Factory Reset** Resetează toate setările la valorile presetate din fabricaţie. **(Resetare fabricaţie)**

#### <span id="page-43-0"></span>**Mesaj de avertizare afişat pe ecran (OSD)**

Când funcția **Dynamic Contrast (Contrast dinamic)** este activată (în aceste moduri presetate: **FPS**, **RTS**, **RPG**, **Game 1 (Joc 1)**, **Game 2 (Joc 2)** sau **Game 3 (Joc 3)**), opţiunea de reglare manuală a luminozităţii este dezactivată.

![](_page_43_Picture_2.jpeg)

Când monitorul nu acceptă o anumită rezoluție, va fi afișat următorul mesaj:

![](_page_43_Picture_4.jpeg)

#### **NOTĂ: Mesajul poate să fie uşor diferit, în funcţie de semnalul de intrare conectat.**

Acesta înseamnă că monitorul nu se poate sincroniza cu semnalul primit de la computer. Vezi **Specificaţ[iile monitorului](#page-10-2)** pentru informaţii despre intervalele de frecvenţe orizontale şi verticale acceptate de acest monitor. Modul recomandat este 1920 x 1080.

Înainte de dezactivarea funcţiei **DDC/CI** este afişat următorul mesaj:

![](_page_43_Picture_8.jpeg)

Când monitorul trece în modul de **Power Save (Economisire a energiei)**, este afişat următorul mesaj:

![](_page_44_Picture_1.jpeg)

Porniţi computerul şi activaţi monitorul pentru a obţine acces la **[Utilizarea](#page-31-0)  meniului afiş[at pe ecran \(OSD\)](#page-31-0)**.

#### **NOTĂ: Mesajul poate să fie uşor diferit, în funcţie de semnalul de intrare conectat.**

Dacă apăsaţi orice buton cu excepţia butonului Pornit/Oprit, va fi afişat următorul mesaj, în funcţie de intrarea selectată:

![](_page_44_Picture_5.jpeg)

#### **NOTĂ: Mesajul poate să fie uşor diferit, în funcţie de semnalul de intrare conectat.**

Dacă aţi selectat intrarea HDMI sau DP, şi cablul corespunzător nu este conectat, este afişată o fereastră de dialog flotantă ca cea de mai jos.

![](_page_44_Picture_8.jpeg)

#### **NOTĂ: Mesajul poate să fie uşor diferit, în funcţie de semnalul de intrare conectat.**

Vezi **[Remedierea problemelor](#page-50-2)** pentru informaţii suplimentare.

## <span id="page-45-0"></span>**Setarea rezoluţiei maxime**

Pentru a seta rezoluția maximă a monitorului:

 $\hat{a}$ n Windows $^{\circ}$  7, Windows $^{\circ}$  8 si Windows $^{\circ}$  8.1:

- **1.** Numai în Windows® 8 şi Windows® 8.1 selectaţi dala Desktop pentru a comuta la desktopul clasic.
- **2.** Faceţi clic dreapta pe desktop şi faceţi clic pe **Rezoluţie ecran**.
- **3.** Faceţi clic pe lista verticală Rezoluţie ecran şi selectaţi **1920 x 1080**.
- **4.** Faceţi clic pe **OK**.

 $\hat{I}$ n Windows $^{\circ}$  10:

- **1.** Faceţi clic dreapta pe desktop şi faceţi clic pe **Setări afişare**.
- **2.** Faceţi clic pe **Setări avansate pentru afişaj**.
- **3.** Faceţi clic pe lista verticală **Rezoluţie** şi selectaţi **1920 x 1080**.
- **4.** Faceţi clic pe **Se aplică**.

Dacă nu este afișată opțiunea 1920 x 1080, este posibil să fie necesară actualizarea driverului plăcii grafice. În funcţie de computer, parcurgeţi una dintre procedurile următoare:

Dacă aveţi un computer portabil sau desktop Dell:

• Accesaţi **<http://www.dell.com/support>**, introduceţi eticheta de service şi descărcaţi cel mai recent driver al plăcii grafice.

Dacă folosiţi un computer care nu este produs de Dell (portabil sau desktop):

- Accesați site-ul de asistență pentru computerul dvs. și descărcați cele mai recente drivere pentru placa grafică.
- Accesaţi site-ul web al plăcii grafice şi descărcaţi cele mai recente drivere pentru placa grafică.

## <span id="page-46-0"></span>**Înclinarea, rotirea şi extinderea verticală**

 $\mathbb{Z}$  NOTĂ: Aceste instructiuni sunt valabile pentru monitorul cu suport. În **cazul cumpărării altui suport, consultaţi instrucţiunile din ghidul de instalare al suportului respectiv.**

#### <span id="page-46-1"></span>**Înclinarea, rotirea**

Cu suportul montat pe monitor, puteţi să înclinaţi şi să rotiţi monitorul pentru a obtine cel mai confortabil unghi de vizionare.

![](_page_46_Figure_4.jpeg)

**NOTĂ: Suportul este detaşat când monitorul este expediat din fabrică.**

#### <span id="page-46-2"></span>**Extinderea verticală**

**NOTĂ: Suportul se extinde vertical cu până la 130 mm. Figura de mai jos ilustrează modul în care se extinde vertical suportul.**

![](_page_46_Picture_8.jpeg)

## <span id="page-47-0"></span>**Rotirea monitorului**

Înainte de a roti monitorul, acesta trebuie extins complet pe verticală (**[Extinderea vertical](#page-46-2)ă**) şi înclinat complet în sus pentru a nu lovi marginea inferioară a monitorului.

![](_page_47_Picture_2.jpeg)

**Rotire în sens orar**

![](_page_47_Picture_4.jpeg)

#### **Rotire în sens anti orar**

![](_page_48_Picture_1.jpeg)

- **NOTĂ: Pentru a folosi funcţia Rotire afişaj (orientare Vedere versus Portret) cu computerul Dell, aveţi nevoie de un driver grafic care nu este inclus cu acest monitor. Pentru a descărca driverul grafic, accesaţi <www.dell.com/support> şi vezi secţiunea Descărcare cu Drivere video pentru cele mai recente actualizări ale driverelor.**
- **NOTĂ: Când folosiţi Modul de vizualizare Portret, este posibil ca performanţele să fie reduse în aplicaţiile cu grafică intensivă (jocuri 3D etc).**

#### <span id="page-48-0"></span>**Reglarea setărilor de rotire a afişajului în sistem**

După rotirea monitorului, trebuie să parcurgeţi procedura de mai jos pentru a regla setările de rotire a afişajului din sistem.

**NOTĂ: Dacă folosiţi monitorul cu un computer care nu este fabricat de Dell, accesaţi site-ul web cu drivere grafice al producătorului plăcii grafice sau computerului pentru informaţii despre rotirea "conţinutului" de pe afişaj.**

Pentru a regla setările de rotire a afişajului:

- **1.** Faceţi clic dreapta pe desktop şi faceţi clic pe **Proprietăţi**.
- **2.** Selectaţi fila **Setări** şi faceţi clic pe **Complex**.
- **3.** Dacă aveţi o placă grafică ATI, selectaţi fila **Rotaţie** şi setaţi rotirea preferată.
- **4.** Dacă aveţi o placă grafică nVidia, faceţi clic pe fila **nVidia**, în coloana din stânga selectaţi **NVRotate**, apoi selectaţi locaţia preferată.
- **5.** Dacă aveţi o placă grafică Intel®, selectaţi fila **Intel**, faceţi clic pe **Proprietăţi grafică**, selectaţi fila **Rotaţie**, apoi setaţi rotaţia dorită.

#### **NOTĂ: Dacă opţiunea de rotaţie nu este afişată sau nu funcţionează corect, accesaţi<www.dell.com/support>şi descărcaţi cel mai recent driver pentru placa grafică.**

## <span id="page-50-2"></span><span id="page-50-0"></span>**Remedierea problemelor**

**AVERTISMENT: Înainte de a începe oricare dintre procedurile din această secţiune, parcurgeţi secţiunea Instrucţ[iuni privind securitatea.](#page-57-4)**

#### <span id="page-50-1"></span>**Testarea automată**

Monitorul oferă o funcţie de testare automată care vă permite să verificaţi dacă monitorul funcţionează corect. Dacă monitorul şi computerul sunt corect conectate, însă ecranul monitorului rămâne întunecat, efectuaţi testarea automată parcurgând următoarele etape:

- **1.** Opriţi computerul şi monitorul.
- **2.** Deconectaţi cablul video din spatele computerului.
- **3.** Porniţi monitorul.

Ar trebui să fie afişată caseta de dialog flotantă (pe fundal negru) dacă monitorul nu detectează un semnal video şi funcţionează corect. În modul de testare automată, LED-ul Pornit/Oprit rămâne albastru. De asemenea, în funcţie de intrarea selectată, pe ecran se derulează continuu mesajul de mai jos.

![](_page_50_Picture_8.jpeg)

#### **NOTĂ: Mesajul poate să fie uşor diferit, în funcţie de semnalul de intrare conectat.**

- **4.** Această casetă este afişată şi în timpul funcţionării normale a sistemului, când cablul video se deconectează sau este deteriorat.
- **5.** Opriţi monitorul şi conectaţi cablul video; apoi porniţi computerul şi monitorul.

Dacă ecranul monitorului rămâne gol după parcurgerea procedurii anterioare, verificaţi placa video şi computerul, deoarece monitorul funcţionează corect.

## <span id="page-51-0"></span>**Diagnosticare încorporată**

Monitorul încorporează un instrument de diagnosticare care vă ajută să aflați dacă problema întâmpinată este cauzată de monitor sau de computer şi de placa video.

![](_page_51_Picture_2.jpeg)

#### **NOTĂ: Puteţi să folosiţi diagnosticarea încorporată numai când cablul video este deconectat şi monitorul este în modul de testare automată.**

![](_page_51_Picture_4.jpeg)

Pentru a folosi diagnosticarea încorporată:

- **1.** Asiguraţi-vă că ecranul este curat (fără particule de praf pe suprafaţa ecranului).
- **2.** Deconectaţi cablul/cablurile video din spatele computerului sau monitorului. Monitorul intră apoi în modul de testare automată.
- **3.** Apăsaţi şi menţineţi apăsat **butonul 3** timp de 5 secunde. Este afişat un ecran gri.
- **4.** Inspectaţi cu atenţie ecranul pentru a detecta eventualele anomalii.
- **5.** Apăsaţi din nou **butonul 3**. Culoarea ecranului devine roşie.
- **6.** Inspectaţi ecranul pentru a detecta eventualele anomalii.
- **7.** Repetaţi etapele 5 şi 6 pentru a inspecta culorile verde, albastru, negru şi alb ale ecranului.

Testul este finalizat când este afişat ecranul alb. Pentru a ieşi, apăsaţi din nou **butonul 3**.

Dacă nu detectați anomalii pe ecran folosind instrumentul de diagnosticare încorporat, monitorul funcţionează corect. Verificaţi placa video şi computerul.

## <span id="page-52-0"></span>**Probleme frecvente**

Tabelul următor conţine informaţii generice despre problemele obişnuite pe care le puteţi întâmpina cu monitorul şi despre posibilele soluţii:

![](_page_52_Picture_355.jpeg)

![](_page_53_Picture_351.jpeg)

![](_page_54_Picture_299.jpeg)

## <span id="page-54-0"></span>**Probleme specifice produsului**

![](_page_54_Picture_300.jpeg)

![](_page_55_Picture_322.jpeg)

## <span id="page-55-1"></span><span id="page-55-0"></span>**Probleme specifice pentru Universal Serial Bus (USB)**

![](_page_55_Picture_323.jpeg)

![](_page_56_Picture_96.jpeg)

## <span id="page-57-0"></span>**Anexă**

#### <span id="page-57-4"></span>**AVERTISMENT: Instrucţiuni privind securitatea**

#### **AVERTISMENT: Utilizarea unor comenzi, reglaje sau proceduri diferite de cele specificate în această documentaţie poate să cauzeze şoc electric, pericole de ordin electric şi/sau pericole de ordin mecanic.**

Pentru informatii despre instructiunile privind securitatea, consultati Informatii despre securitate, mediu şi omologare (SERI).

## <span id="page-57-1"></span>**Notificări FCC (numai în S.U.A.) şi alte informaţii privind reglementările**

Pentru notificările FCC şi alte informaţii privind reglementările, consultaţi site-ul web de conformitate cu reglementările la adresa [www.dell.com/regulatory\\_compliance.](www.dell.com/regulatory_compliance)

## <span id="page-57-3"></span><span id="page-57-2"></span>**Luaţi legătura cu Dell**

**Clienţii din Statele Unite pot să apeleze 800-WWW-DELL (800-999- 3355).**

**NOTĂ: Dacă nu aveţi o conexiune activă la Internet, puteţi să găsiţi datele de contact pe factura de cumpărare, pe fişa de expediere, pe chitanţă sau în catalogul de produse Dell.**

**Dell oferă mai multe servicii de asistenţă şi service, online şi prin telefon. Disponibilitatea acestora variază în funcţie de ţară şi de produs, fiind posibil ca unele servicii să nu fie disponibile în zona dvs.** 

- Asistenţă tehnică online —<www.dell.com/support/monitors>
- Luaţi legătura cu Dell <www.dell.com/contactdell>